#### **General Description**

The MAX11040 evaluation kit (EV kit) is a fully assembled and tested PCB that evaluates the MAX11040 4 channel, simultaneous-sampling ADC. The EV kit also includes Windows® 2000/XP® and Windows Vista® compatible software that provides a simple graphical user interface (GUI) for exercising the MAX11040's features.

The MAX11040 EV kit comes with two MAX11040GUU+s installed on the motherboard. Up to three more MAX11040 parts can be connected to the MAX11040 EV kit to increase the number of input channels by cascading up to three MAX11040 daughterboards to the MAX11040 EV kit (order separately).

Windows, Windows XP, and Windows Vista are registered trademarks of Microsoft Corp.

#### **Ordering Information**

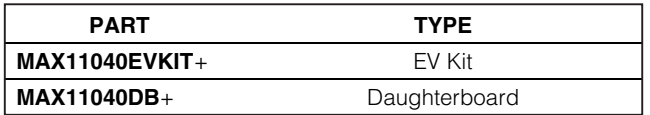

+Denotes lead(Pb)-free and RoHS compliant.

#### **Features**

- ♦ **Eight Simultaneous ADC Channel Inputs (MAX11040 EV Kit only)**
- ♦ **Up to 20\* Simultaneous ADC Channel Inputs with the MAX11040 EV Kit and the MAX11040 Daughterboards**
- ♦ **Four Banana Jacks for Power-Supply Inputs**
- ♦ **BNC Connectors on Channel 0 and Channel 1 for the MAX11040 EV Kit and Daughterboard for the Signal Inputs**
- ♦ **Autofrequency, RMS, Min, Max, and Average DC Calculations in the EV Kit Software**
- ♦ **USB-PC Connection**
- ♦ **Proven PCB Layout**
- ♦ **Windows 2000/XP- and Windows Vista (32-Bit)- Compatible Evaluation Software**
- ♦ **Fully Assembled and Tested**

\*The EV kit design limits 20 ADC channel inputs; however, the IC supports up to 32 ADC channel inputs when designed in a system using eight ICs.

#### **Component Lists**

#### **MAX11040 EV Kit**

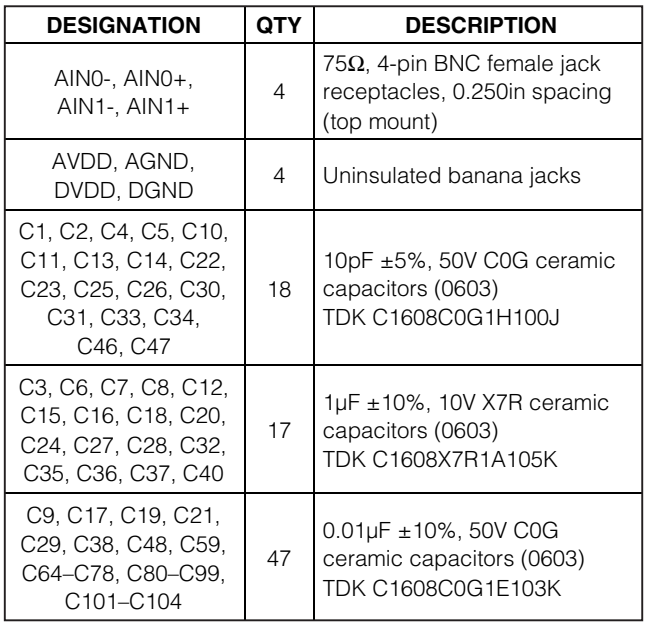

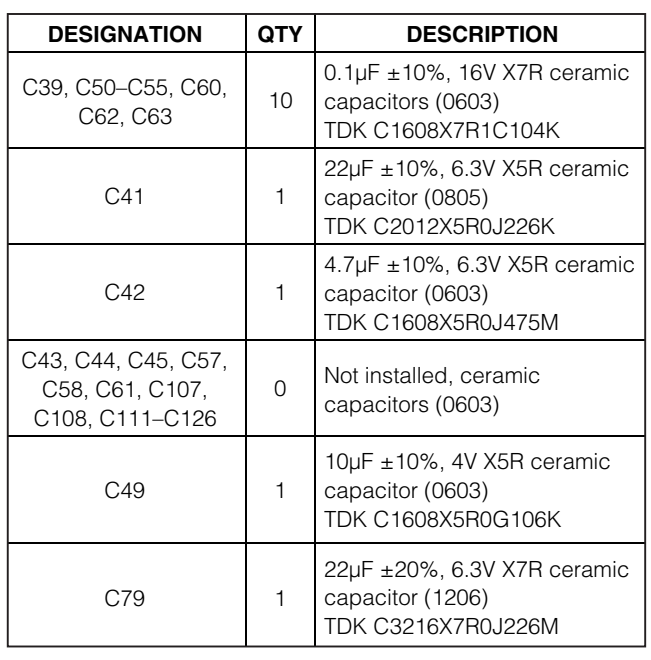

#### **MAXIM**

**\_\_\_\_\_\_\_\_\_\_\_\_\_\_\_\_\_\_\_\_\_\_\_\_\_\_\_\_\_\_\_\_\_\_\_\_\_\_\_\_\_\_\_\_\_\_\_\_\_\_\_\_\_\_\_\_\_\_\_\_\_\_\_\_ Maxim Integrated Products 1**

**For pricing, delivery, and ordering information, please contact Maxim Direct at 1-888-629-4642, or visit Maxim's website at www.maxim-ic.com.** www.maxim-ic.com.<br>WWW.BDTIC.com/maxim

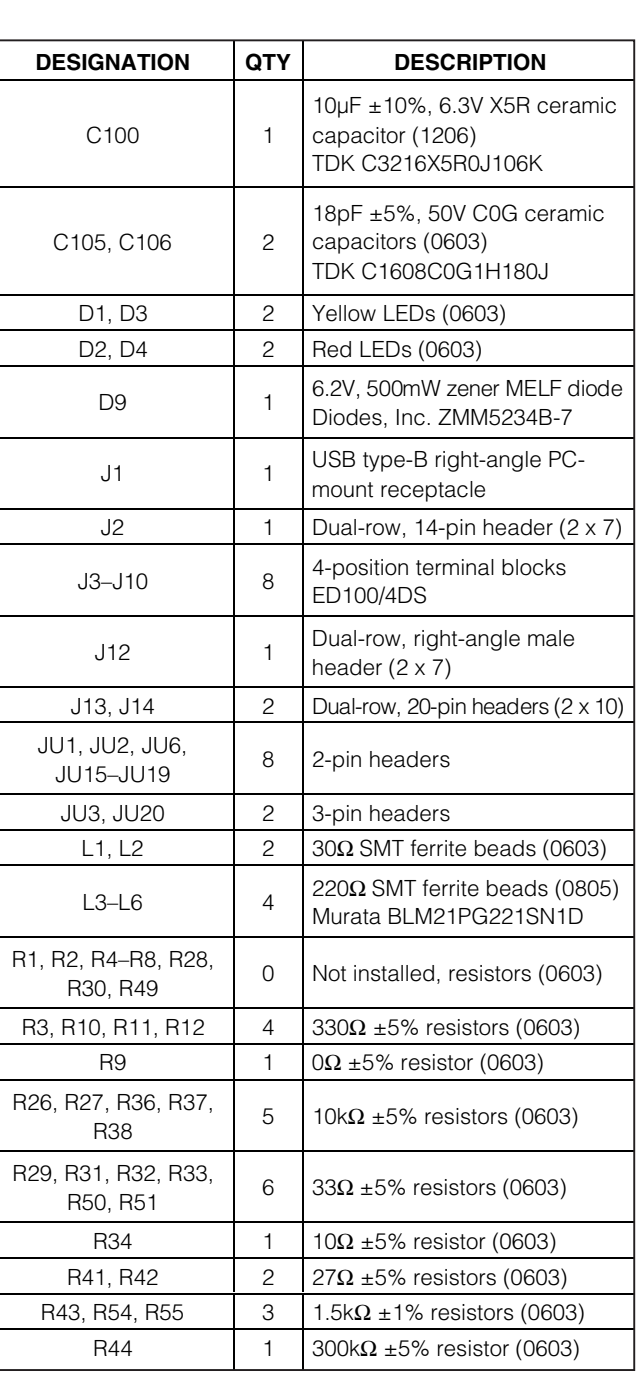

#### **Component Lists (continued) MAX11040 EV Kit**

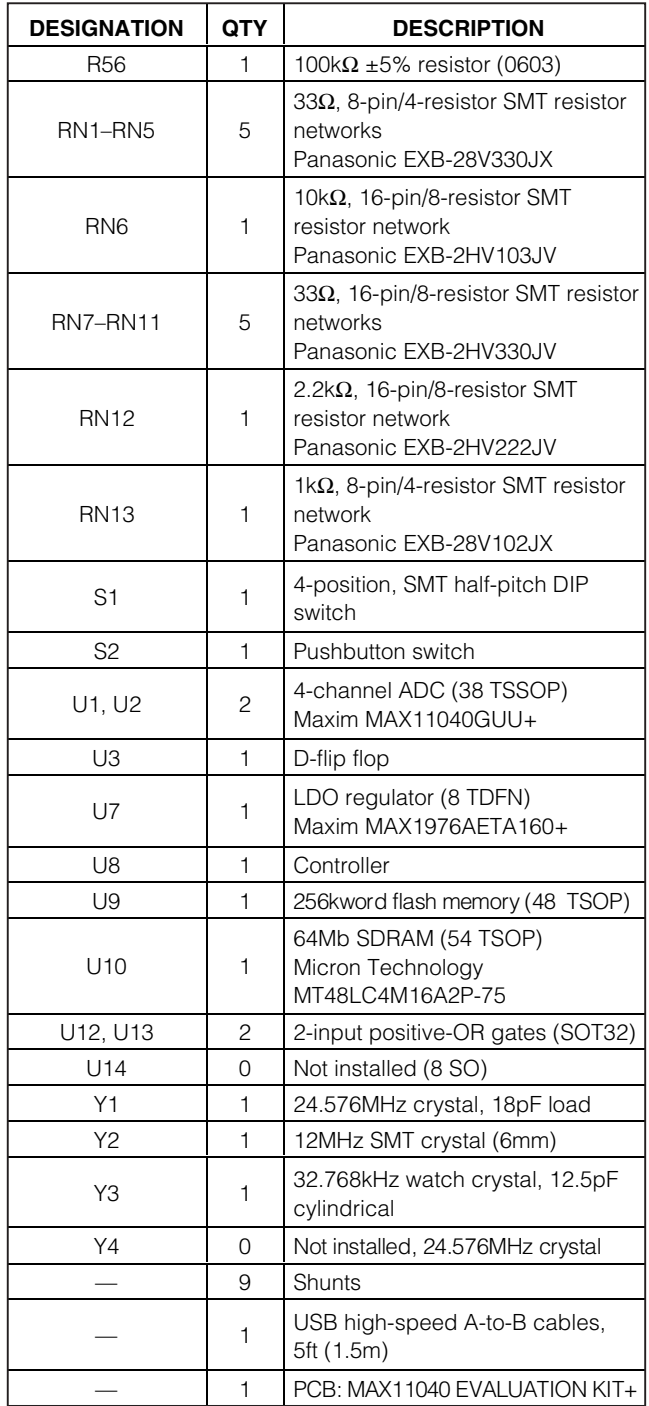

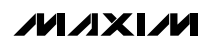

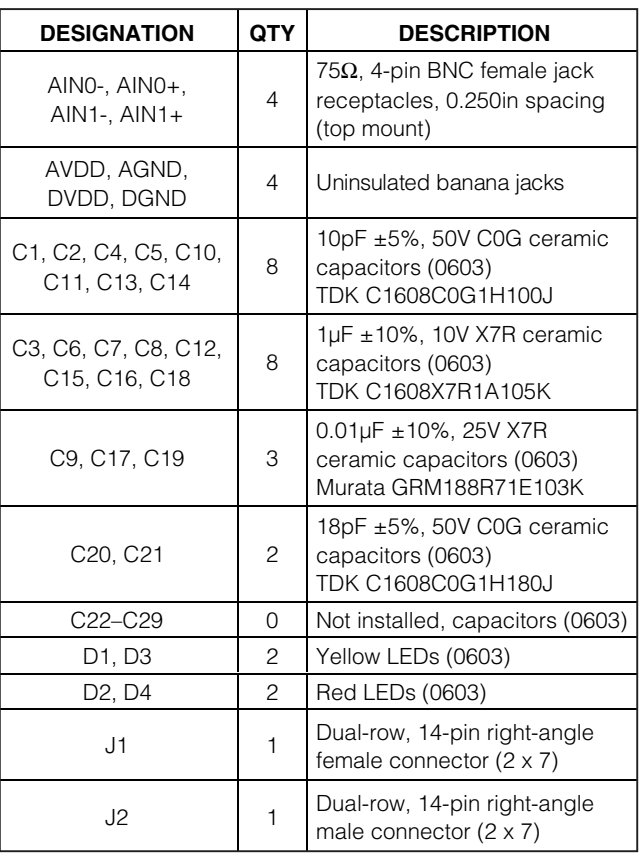

#### **Component Lists (continued)**

#### **MAX11040 Daughterboard**

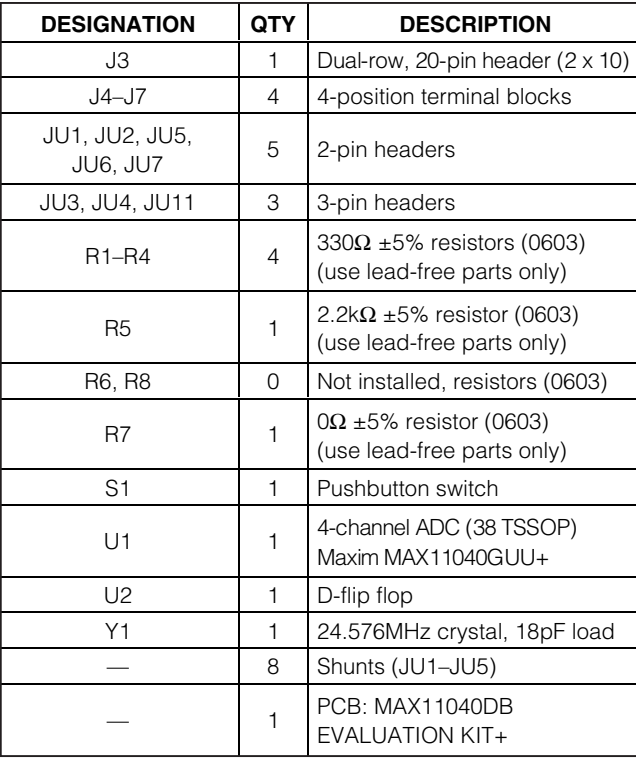

# Evaluate: MAX11040 **Evaluate: MAX11040**

#### **Component Suppliers**

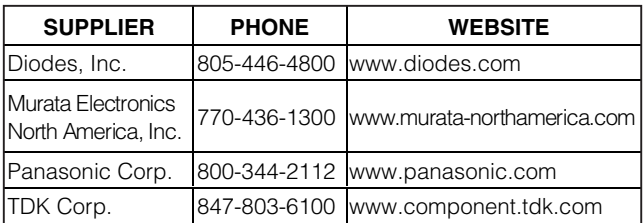

**Note:** Indicate that you are using the MAX11040 when contacting these component suppliers.

#### **MAX11040 EV Kit Files**

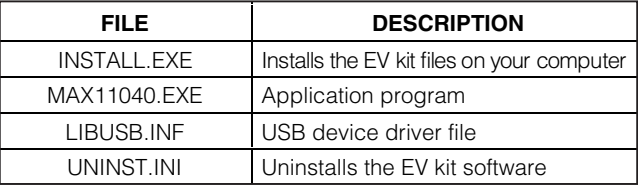

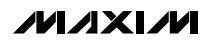

**Quick Start**

**Recommended Equipment**

# • MAX11040 EV kit (USB cable included) • +3.3V analog supply voltage

- +3.3V digital supply voltage
- Signal source from -2.2V to +2.2V
- User-supplied Windows 2000/XP or Windows Vista PC with a spare USB port

**Note:** In the following sections, software-related items are identified by bolding. Text in **bold** refers to items directly from the EV kit software. Text in **bold and underlined** refers to items from the Windows operating system.

#### **Procedure**

The MAX11040 EV kit is fully assembled and tested. Follow the steps below to verify board operation. **Caution: Do not turn on power supplies until all connections are completed.**

- 1) Visit **www.maxim-ic.com/evkitsoftware** to download the latest version of the EV kit software, 11040Rxx.ZIP. Save the EV kit software to a temporary folder and uncompress the ZIP file.
- 2) Make sure that the shunts of all jumpers are in the default positions, as shown in Table 1.
- 3) Connect the analog voltage supply to the AVDD and AGND connectors.
- 4) Connect the digital voltage supply to the DVDD and DGND connectors.
- 5) Turn on the power supply.
- 6) Connect the negative terminal or ground terminal of the signal source to the negative input ('-') on J3 (AIN0 on U1), and the positive terminal of the signal source to the positive input ('+') on J3.
- 7) Set the signal source to generate a 60Hz, 2V peakto-peak sinusoidal wave.
- 8) Install the MAX11040 evaluation software on your computer by running the **INSTALL.EXE** program inside the temporary folder. The program files are copied and icons are created for them in the Windows **Start | Programs** menu.
- 9) Connect the USB cable from the PC to the MAX11040 EV kit. A **Building Driver Database** window pops up in addition to a **New Hardware Found** message when installing the USB driver for the first time. If a window that is similar to the one described above is not seen after 30s, remove the USB cable from the MAX11040 EV kit and reconnect it. Administrator privileges are required to install the USB device driver on Windows.
- 10) Follow the directions of the **Add New Hardware Wizard** to install the USB device driver. Choose the **Search for the best driver for your device** option. Specify the location of the device driver to be **C:\Program Files\MAX11040** using the **Browse** button. During device driver installation, Windows may show a warning message indicating that the device driver Maxim uses does not contain a digital signature. This is not an error condition and it is safe to proceed with installation. Refer to the USB\_Driver\_Help.PDF document included with the software for additional information.
- 11) Start the MAX11040 EV kit software by opening its icon in the **Start | Programs** menu.
- 12) Wait until the program automatically detects the MAX11040 hardware and displays the user-interface panel (Figure 1).
- 13) Press the **Start Conversion** button in the **Data Logging** group box.
- 14) Press the **Calculate** button and verify that the **Frequency** of 60Hz, the **MIN** value of -1V, and the **MAX** value of 1V are displayed in the **Calculation** group box.

**Evaluate: MAX11040** Evaluate: MAX11040

**MAXM** 

#### **JUMPER SHUNT POSITION DESCRIPTION WHEN TO USE THIS OPTION**  $1 - 2^*$ Connects the on-board crystal (Y1) to the crystaloscillator input and output of the MAX11040 IC #1 (U1) When the user wishes to stimulate the MAX11040  $JU1$   $\begin{bmatrix} 1 & 1 \\ 2 & 4 \end{bmatrix}$   $(0.1)$   $(1.1)$ Open Disconnects the on-board crystal from the MAX11040 (U1) When the user wishes to stimulate the MAX11040 IC #1 modulator clock by an external frequency 1-2 Connects the XOUT pin of the MAX11040 (U1) to the EX\_XOUT pad When the user-supplied external crystal connects to the MAX11040 (U1) through the JU2 EX\_XIN and the EX\_XOUT pads (see also JU6) Open\* Disconnects the EX\_XOUT pad from the XOUT pin of the MAX11040 (U1) When the user wishes to stimulate the MAX11040 (U1) modulator clock by the Y1 crystal 1-2 Connects the DRDYOUT pin of the MAX11040 (U2) to the CO\_DRDYOUT pin on the cascading connector (J12) Use this option when the MAX11040 daughterboard is connected to the MAX11040 EV kit JU3 2-3\* Connects the DRDYOUT pin of the MAX11040 (U2) to the interrupt pin (INT0) of the on-board controller When there is no daughterboard connected to the board 1-2 Connects the XIN pin of the MAX11040 (U1) to the EX\_XIN pad **Note:** User-supplied external crystal may be JU6 | connected to the MAX11040 (U1) through the crystal, not the Y1 crystal (see also JU2) EX\_XIN and the EX\_XOUT pads When the user wishes to stimulate the MAX11040 (U1) modulator clock by an external clock or Open\* Disconnects the EX\_XIN pad from the XIN pin of the MAX11040 (U1) When the user wishes to stimulate the MAX11040 (U1) modulator clock by the Y1 crystal  $1-2$  Connects the AIN 0-pin of the MAX 11040 (U1) to AGND for single-ended input-signal measurement When the user wishes to make a single-ended signal measurement on AIN0+/AIN0- JU15 Open\* Disconnects the AIN0- pin of the MAX11040 (U1) from AGND When the user wishes to make a differential signal measurement on AIN0+/AIN0-  $1-2$  Connects the AIN1- pin of the MAX11040 (U1) to AGND for single-ended input-signal measurement When the user wishes to make a single-ended signal measurement on AIN1+/AIN1- JU16 Open\* Disconnects the AIN1- pin of the MAX11040 (U1) from AGND When the user wishes to make a differential signal measurement on AIN1+/AIN1- 1-2 Connects the DRDYOUT pin of the MAX11040 (U2) to the SYNC signal (GP5) of the controller When the user wishes to have the SYNC pin driven by the DRDYOUT JU17 Open\* Disconnects the DRDYOUT pin of the MAX11040 (U2) from the SYNC signal (GP5) of the controller When the user wishes to have the SYNC pin driven by the controller  $1 - 2$ Connects the user-supplied crystal (Y4) to the crystal-oscillator input and output of the MAX11040 (U2) JU18 | **Note:** Y4 is not loaded by default, but can be | user) loaded by the user When the user wishes to clock the MAX11040 (U2) by the Y4 crystal (must be loaded by the Open\* Disconnects the user-supplied crystal (Y4) from the MAX11040 (U2) When the user does not wish to stimulate the MAX 11040 (U2) modulator clock by the Y4 crystal

#### **Table 1. Jumper Settings (MAX11040 EV Kit)**

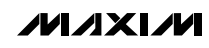

**Evaluate: MAX11040**

Evaluate: MAX11040

#### **Table 1. Jumper Settings (MAX11040 EV Kit) (continued)**

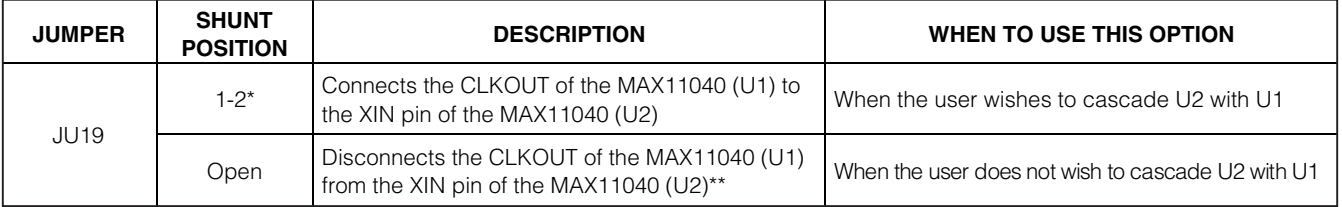

\*Default position.

\*\***Note:** Y4 is not loaded by default, but can be loaded by the user.

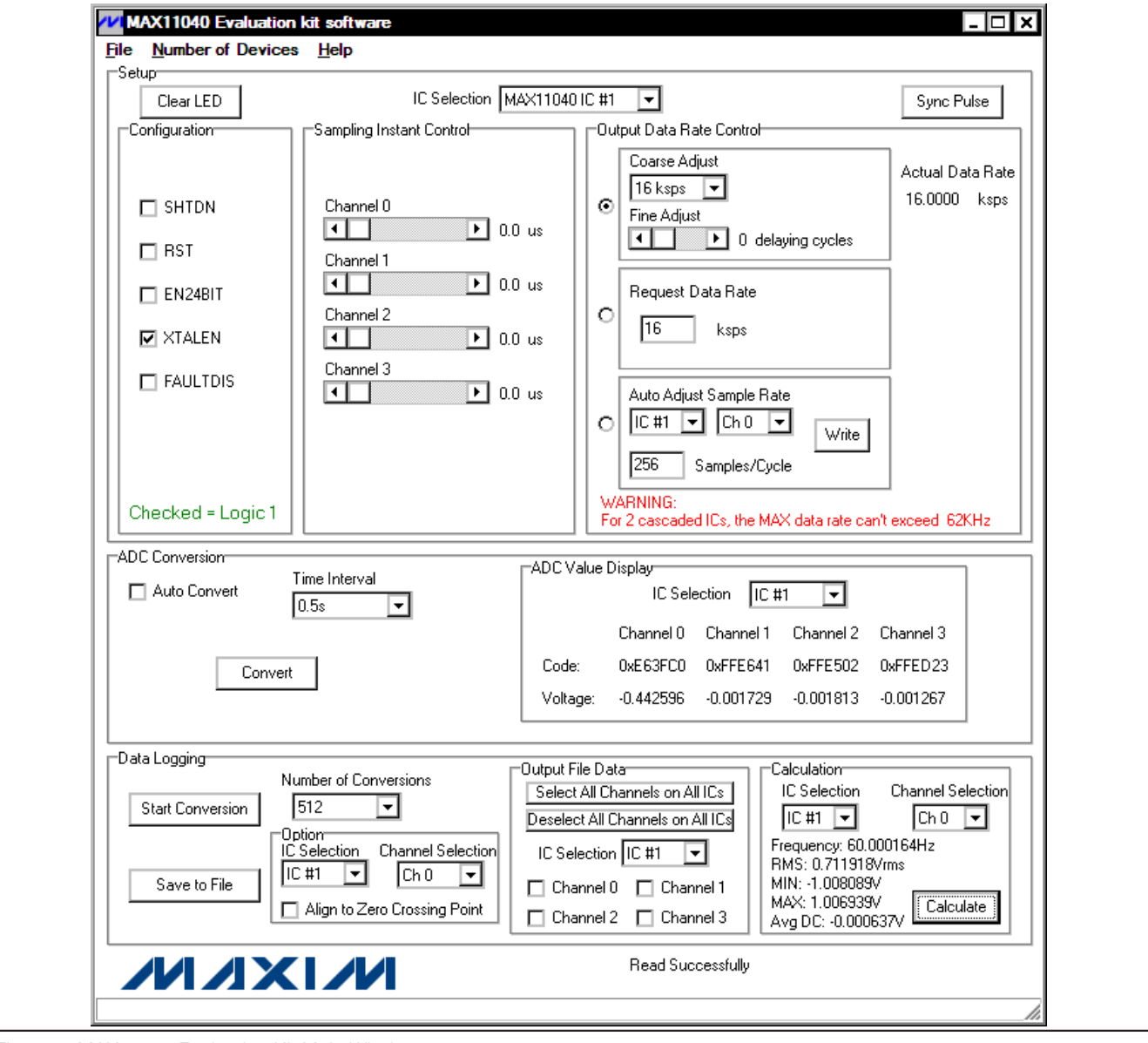

Figure 1. MAX11040 Evaluation Kit Main Window

ハハメレハ

#### **Detailed Description of Software**

The MAX11040 EV kit's main window is shown in Figure 1. The **Setup** group box, located at the top of the window, contains **Configuration**, **Sampling Instant Control**, and **Output Data Rate Control** group boxes. Functions related to reading single-sample ADC values in the **ADC Conversion** group box are located in the middle section. Data-logging functions and data calculation are in the **Data Logging** group box, located at the bottom of the main window.

Up to five MAX11040 devices can be cascaded by using the MAX11040 daughterboards. Select the number of cascaded MAX11040 ICs from the **Number of Devices** menu item.

#### **Setup**

All the settings in the **Setup** group box correspond to the registers of the MAX11040 specified in the **IC Selection** drop-down list. In the **IC Selection** dropdown list, **MAX11040 IC #1** and **MAX11040 IC #2** represent the MAX11040 ICs (U1 and U2) on the MAX11040 EV kit. **MAX11040 IC #3**, **MAX11040 IC #4**, **and MAX11040 IC #5** represent the MAX11040 ICs on the optionally cascaded MAX11040 daughterboards.

When the MAX11040 EV kit software starts up, or when a different IC is selected in the **IC Selection** drop-down list, the **Configuration**, **Sampling Instant Control**, and **Output Data Rate Control** group boxes display the content of the IC specified in the **IC Selection** dropdown list.

#### **Configuration**

In the **Configuration** group box, the user can change the value of the configuration register in the selected IC.

Each checkbox in the **Configuration** group box corresponds to a bit in the configuration register. Click on the checkbox to toggle each bit.

#### **Sampling Instant Control**

Adjust the appropriate scrollbars in the **Sampling Instant Control** group box to set the sampling instant delay for the input channels.

#### **Output Data Rate Control**

There are three panels in the **Output Data Rate Control** group box, and each one of them has a different way to set up the data rate of the MAX11040. The user can select one of them by checking the corresponding radio button on the left of the panel.

To set the sample rate by directly controlling the ADC's register (coarse adjust and fine adjust), use the first panel at the top of the **Output Data Rate Control** group box. Select the coarse-adjusted output-data rate in the **Coarse Adjust** drop-down list, and adjust the **Fine Adjust** scrollbar to set up the output data rate. The **Coarse Adjust** drop-down list and the **Fine Adjust** scrollbar correspond to the output data rate coarse adjust register and the output data rate fine adjust register, respectively. The actual data rate is displayed in the **Actual Data Rate** label.

To set the sample rate by entering a desired sample rate, and letting the EV Kit software calculate the closest possible sample rate, use the **Request Data Rate** edit box. Enter the desired data rate into the **Request Data Rate** edit box and press the enter key. The program sets up the closest possible data rate automatically. The actual data rate is displayed in the **Actual Data Rate** label.

To set the sample rate by letting the software detect the input frequency, and adjust the sample rate to a desired number of samples per cycle, use the **Auto Adjust Sample Rate** group box. The software detects the frequency of the input signal on any channel selected in the drop-down list. Set up the data rate based on how many samples per input-signal cycle was requested in the **Samples/Cycle** edit box. The actual data rate is displayed in the **Actual Data Rate** label.

#### **ADC Conversion**

The **ADC Value Display** group box, shown in the **ADC Conversion** group box, displays the output data codes and the calculated voltage values for a single sample of all of the channels on the IC specified in the **IC Selection** drop-down list. Pressing the **Convert** button in the **ADC Conversion** group box updates the status of the **ADC Value Display** group box.

Check the **Auto Convert** checkbox to automatically and repeatedly read the current ADC value at a rate set by the **Time Interval** drop-down list.

#### **Data Logging**

#### **Start Conversion**

The **Data Logging** group box is located at the bottom of the window. The user can select the desired number of conversions in the **Number of Samples** drop-down list. Press the **Start Conversion** button in the **Data Logging** group box to start sampling at the rate that was set by the **Output Data Rate Control** group box.

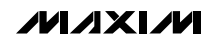

#### **Output File Data**

The **Save to File** button is not active until the sampling is done. After sampling is finished, and before pressing the **Save to File** button, the user needs to select in the **Output File Data** group box which channels will have their sampled data saved into the file. The software keeps a record of channel selections for each IC. Select the IC you wish to select in the **IC Selection** drop-down list, to display and allow modification of channel selection for that IC. Press the **Select All Channels on All ICs** button to check all the checkboxes in the **Output File Data** group box for all ICs. Press the **Deselect All Channels on All ICs** button to clear all the checkboxes in the **Output File Data** group box. Press the **Save to File** button to save the data from the selected channels into a file.

**Zero-Crossing Alignment Option** In the **Option** group box, when the **Align to Zero Crossing Point** checkbox is checked, the program detects the rising zero-crossing point in the sampled data of the channel specified in the **IC Selection** and **Channel Selection** drop-down lists. When the **Save to File** button is pressed, the program saves the sampled data starting from the rising zero-crossing point.

#### **Calculation**

After sampling is finished, press the **Calculate** button to calculate the **Frequency**, **RMS**, **MIN**, **MAX**, and **Avg DC** of the input signal of the channel specified in the **IC Selection** and **Channel Selection** drop-down lists. The calculation for **Frequency** uses a simple algorithm that has limitations. The **Frequency** is calculated by measuring the time between two rising zero-crossing points. An error may show up in circumstances where DC offset is on the order of the input-signal amplitude, or if there is significant noise or other frequency content in the signal that creates multiple zero crossings near the fundamental crossing. To calculate these results for a different channel, change the **IC Selection** and **Channel Selection** drop-down list, and press the **Calculate** button.

#### **Clear LED**

When any of the LEDs on the MAX11040 EV kit and the MAX11040 daughterboard are on, press the **Clear LED** button to turn off the LEDs after the overflow and the overvoltage faults are cleared.

#### **Sync Pulse**

Press the **Sync Pulse** button to synchronize the output data timing for all cascaded MAX11040 devices.

#### **Detailed Description of Hardware**

#### **MAX11040 EV Kit**

The MAX11040 EV kit board provides a proven layout for evaluating the MAX11040 four-channel, simultaneous-sampling ADC. The EV kit comes with two MAX11040GUU+s installed. Eight terminal blocks are provided on the EV kit for all AIN inputs of the on-board MAX11040 ICs. Four BNC connectors are also available for the AIN0 and AIN1 inputs of the MAX11040 IC #1 (U1).

Up to three additional MAX11040 parts can be connected to the MAX11040 EV kit to increase the number of input channels, by cascading the MAX11040 daughterboards to the MAX11040 EV kit.

See the MAX11040 Daughterboard section for more information.

#### **Power Supply**

Two separate power supplies are required to power up the MAX11040 EV kit. Connect the analog voltage supply (from +3V to +3.6V) to the AVDD connector, and the analog ground to the AGND connector. Connect the digital voltage supply (from +2.7V to AVDD) to the DVDD connector, and the digital ground to the DGND connector on the EV kit.

#### **LEDs**

There are four LED indicators (D1–D4) on the MAX11040 EV kit. D1 and D2 LEDs reflect the real-time logic levels on the FAULT and OVRFLW pins, respectively. D3 and D4 LEDs latch on the fault conditions on the FAULT and OVRFLW pins, respectively. When D3 or D4 is turned on, press the **Clear LED** button in the MAX11040 EV kit software or press the on-board pushbutton (S2) to turn off the LEDs after the faults are cleared. All MAX11040 FAULT and OVERFLW pins are open drain and respectively connected in a wired-or configuration.

#### **MAX11040 Daughterboard**

The MAX11040 daughterboard comes with one MAX11040GUU+ installed. The user can cascade the MAX11040 daughterboard to the MAX11040 EV kit to increase the number of input channels. The software supports up to three MAX11040 daughterboards cascading to the MAX11040 EV kit.

Four terminal blocks are provided on the MAX11040 daughterboard for all AIN inputs of the on-board MAX11040 ICs. Four BNC connectors are also available for the AIN0 and AIN1 inputs of the MAX11040 IC (U1).

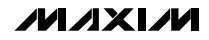

# **Evaluate: MAX11040** Evaluate: MAX11040

## **MAX11040 Evaluation Kit/Daughterboard**

#### **Cascade**

Carefully connect the boards by aligning the MAX11040 EV kit's 14-pin connector (J12) with the 14 pin header (J1) of the MAX11040 daughterboard. Gently press them together. The two boards should be flush against each other. If more daughterboards need to be cascaded to the EV kit, connect the 14-pin connector (J2) of the last daughterboard with the 14-pin header (J1) of the additional daughterboard.

Place the shunt on pins 2-3 of JU3 on the last daughterboard (the one farthest away from the MAX11040 EV kit board), and place the shunt on pins 1-2 of JU3 on all other boards (including the MAX11040 EV kit board).

#### **Power Supply**

Two separate power supplies are required to power up the MAX11040 daughterboard. Connect the analog voltage supply (from +3V to +3.6V) and the analog

ground to the AVDD and AGND connectors, respectively. Connect the digital voltage supply (from +2.7V to AVDD) and the digital ground to the DVDD and DGND connectors on the daughterboard, respectively.

#### **LEDs**

There are four LED indicators (D1–D4) on the MAX11040 daughterboard. D1 and D2 LEDs reflect the real-time logic levels on the FAULT and the OVRFLW pins, respectively. D3 and D4 LEDs latch on the fault conditions on the FAULT and the OVRFLW pins, respectively. When D3 or D4 is turned on, press the **Clear LED** button in the MAX11040 EV kit software (Figure 1) or press the on-board pushbutton (S2) to turn off the LEDs after the faults are cleared. All MAX11040 FAULT and OVERFLW pins are open drain and respectively connected in a wired-or configuration.

#### **Table 2. Jumper Settings (MAX11040 Daughterboard)**

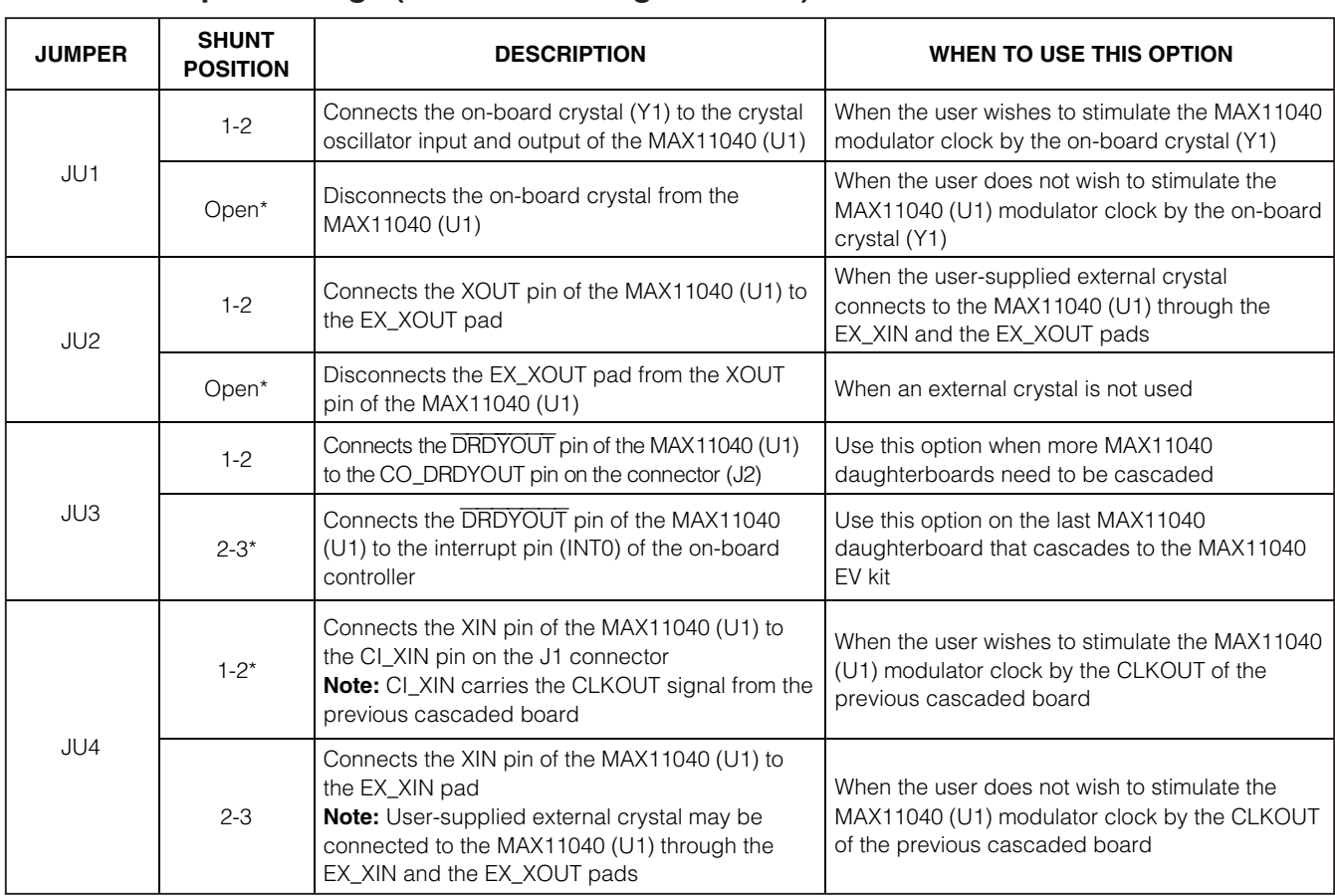

#### *IVI A* XI*IV*I

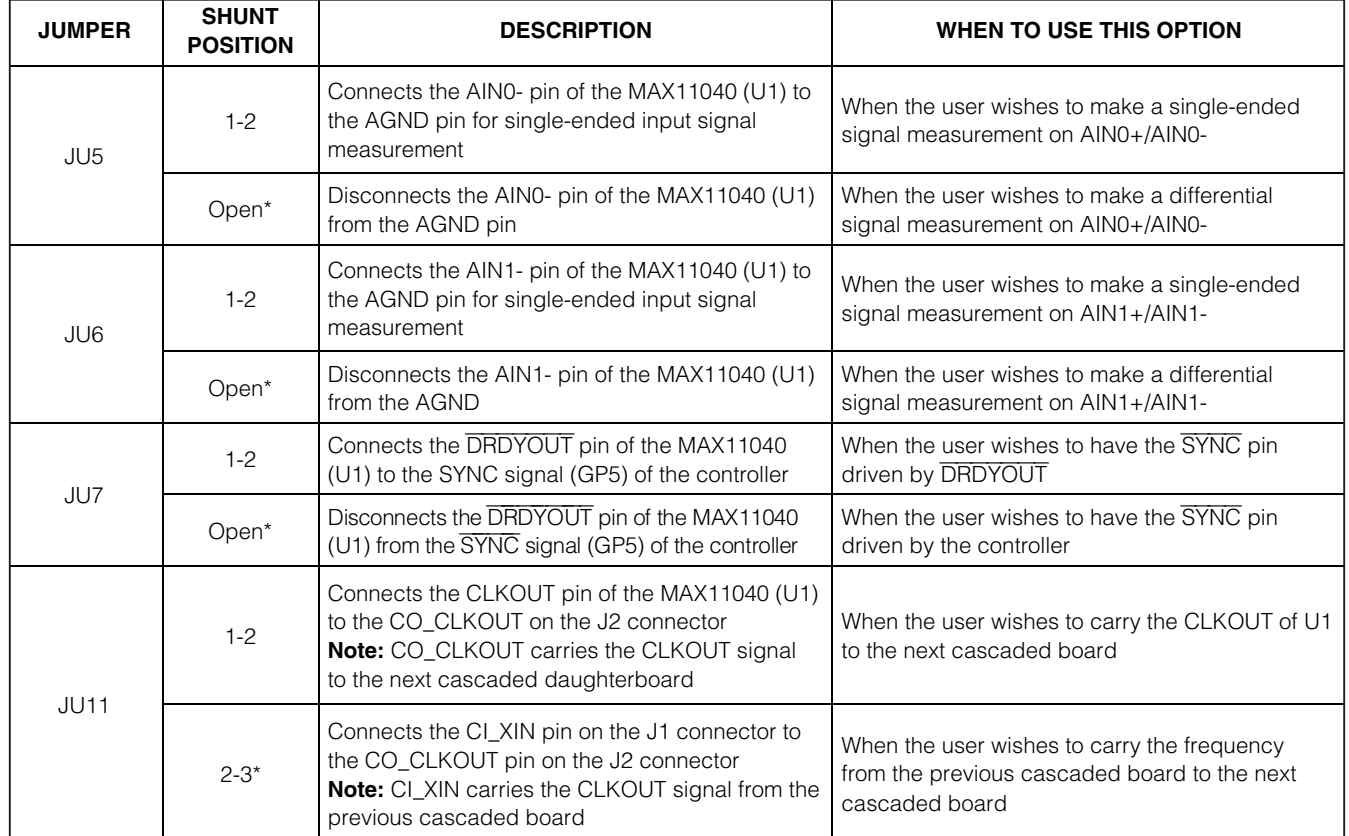

#### **Table 2. Jumper Settings (MAX11040 Daughterboard) (continued)**

\*Default position.

**MAXIM** 

# **www.BDTIC.com/maxim**

**10 \_\_\_\_\_\_\_\_\_\_\_\_\_\_\_\_\_\_\_\_\_\_\_\_\_\_\_\_\_\_\_\_\_\_\_\_\_\_\_\_\_\_\_\_\_\_\_\_\_\_\_\_\_\_\_\_\_\_\_\_\_\_\_\_\_\_\_\_\_\_\_\_\_\_\_\_\_\_\_\_\_\_\_\_\_\_**

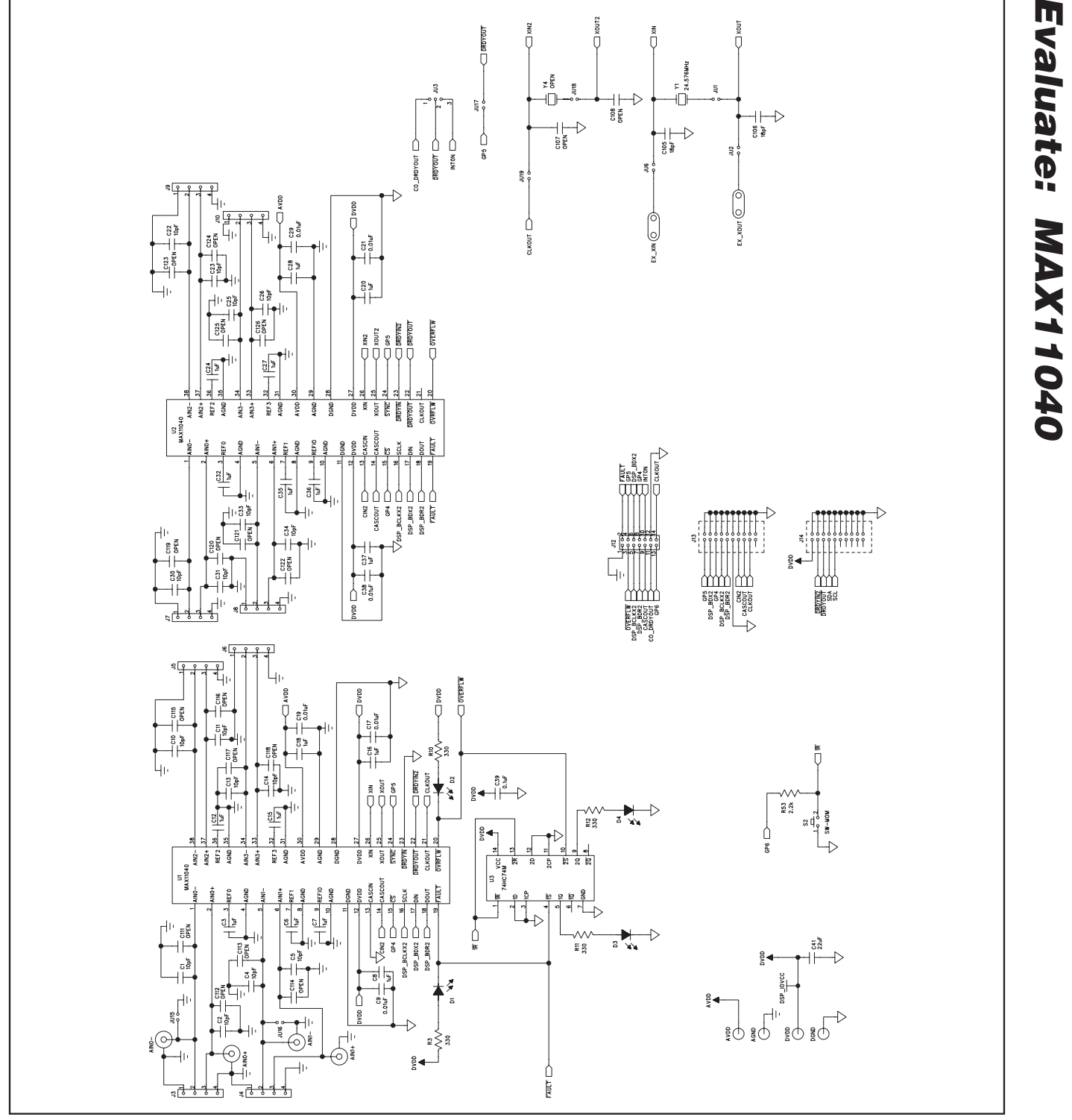

Figure 2a. MAX11040 EV Kit Schematic (Sheet 1 of 4)

**MAXIM** 

# **www.BDTIC.com/maxim**

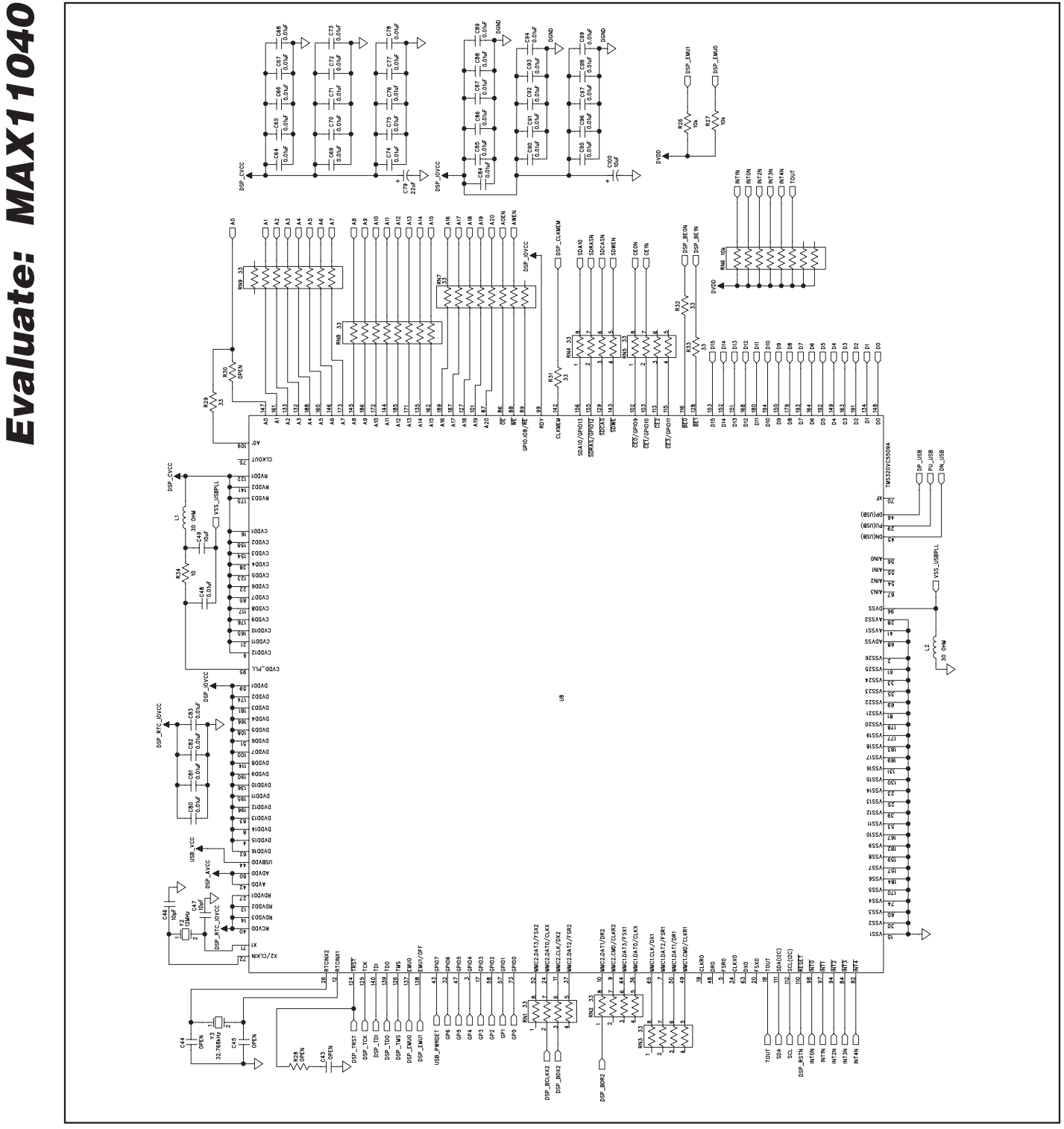

Figure 2b. MAX11040 EV Kit Schematic (Sheet 2 of 4)

MAXIM

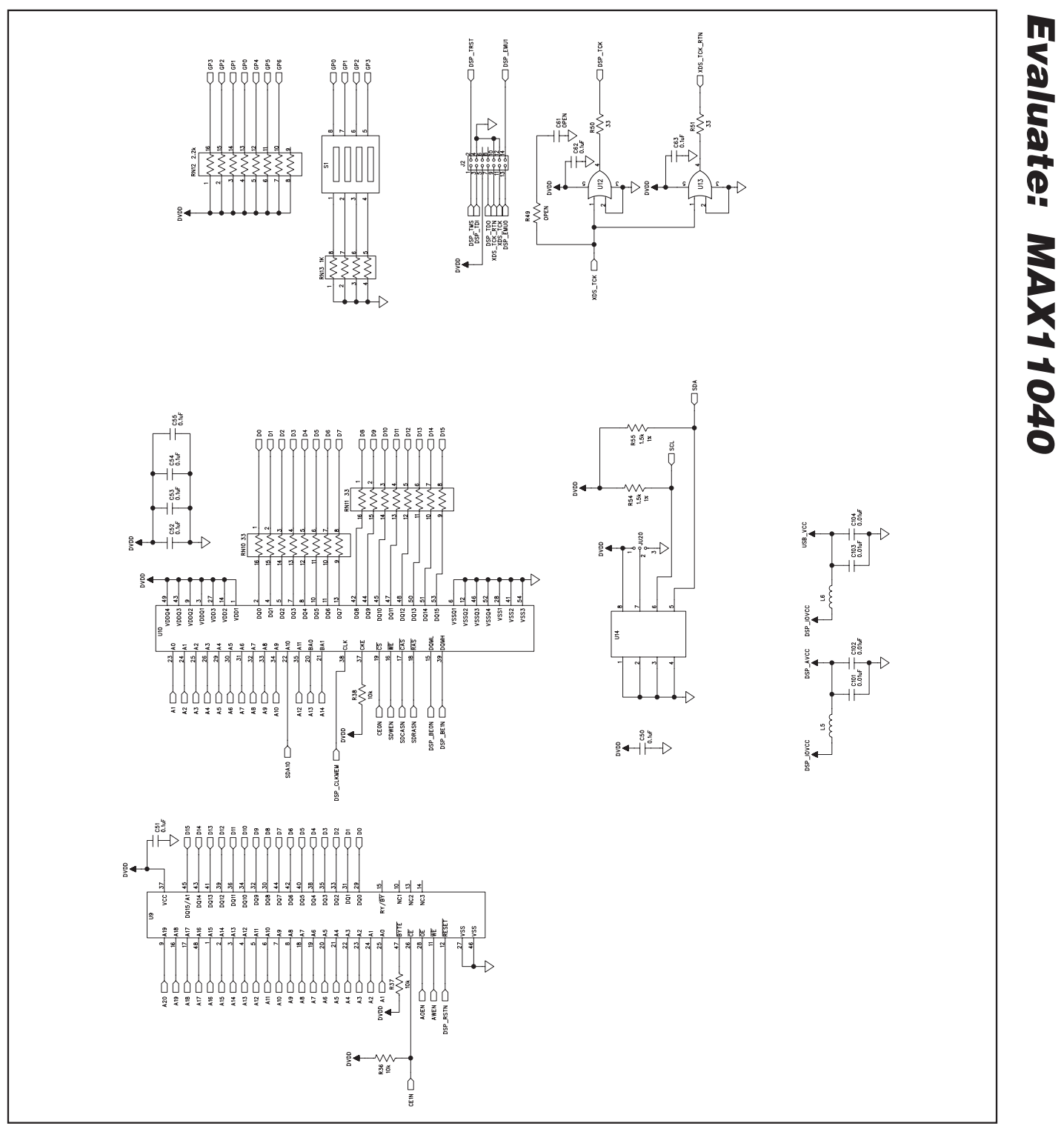

Figure 2c. MAX11040 EV Kit Schematic (Sheet 3 of 4)

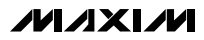

# **www.BDTIC.com/maxim**

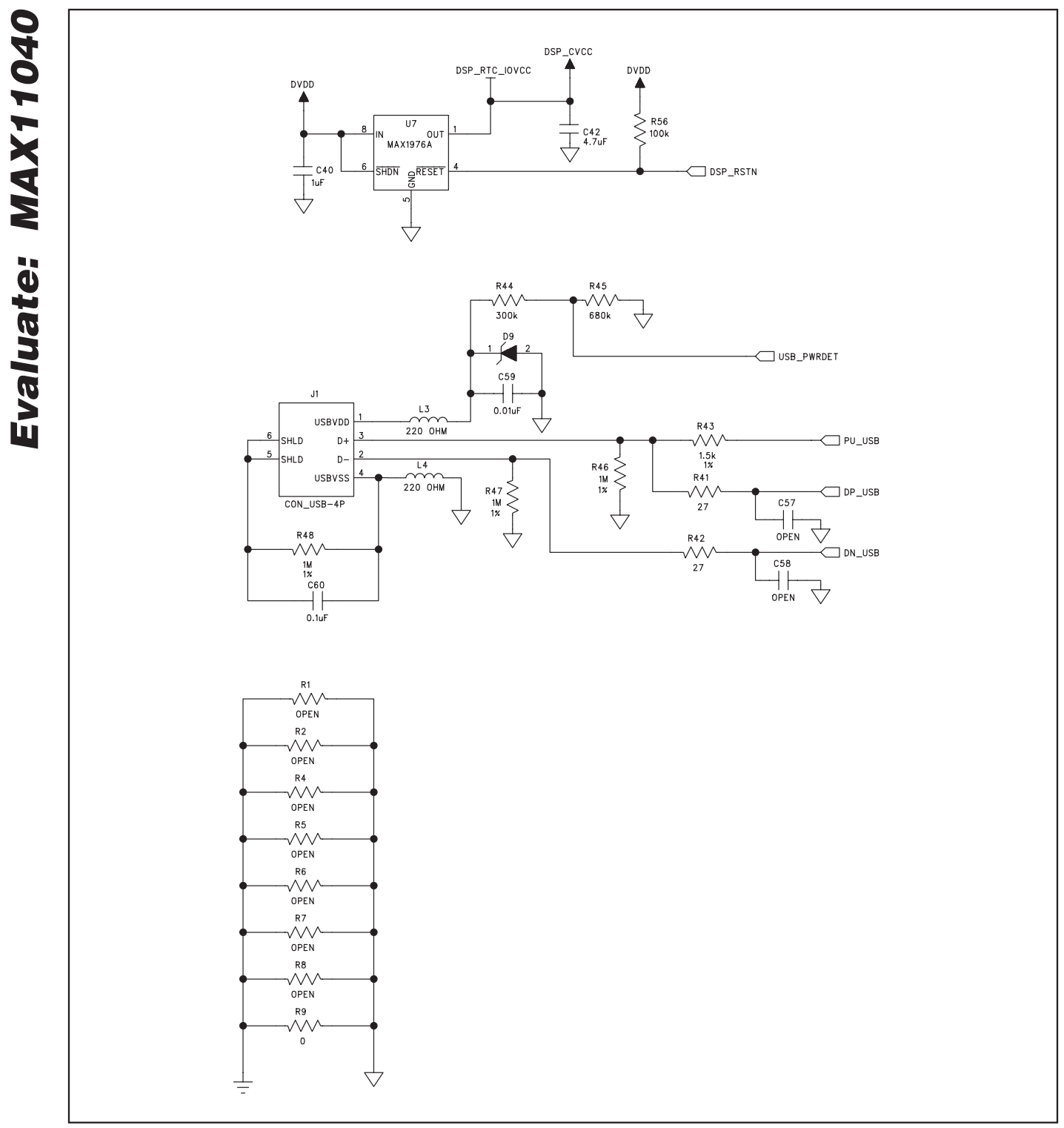

Figure 2d. MAX11040 EV Kit Schematic (Sheet 4 of 4)

**14 \_\_\_\_\_\_\_\_\_\_\_\_\_\_\_\_\_\_\_\_\_\_\_\_\_\_\_\_\_\_\_\_\_\_\_\_\_\_\_\_\_\_\_\_\_\_\_\_\_\_\_\_\_\_\_\_\_\_\_\_\_\_\_\_\_\_\_\_\_\_\_\_\_\_\_\_\_\_\_\_\_\_\_\_\_\_**

**MAXIM** 

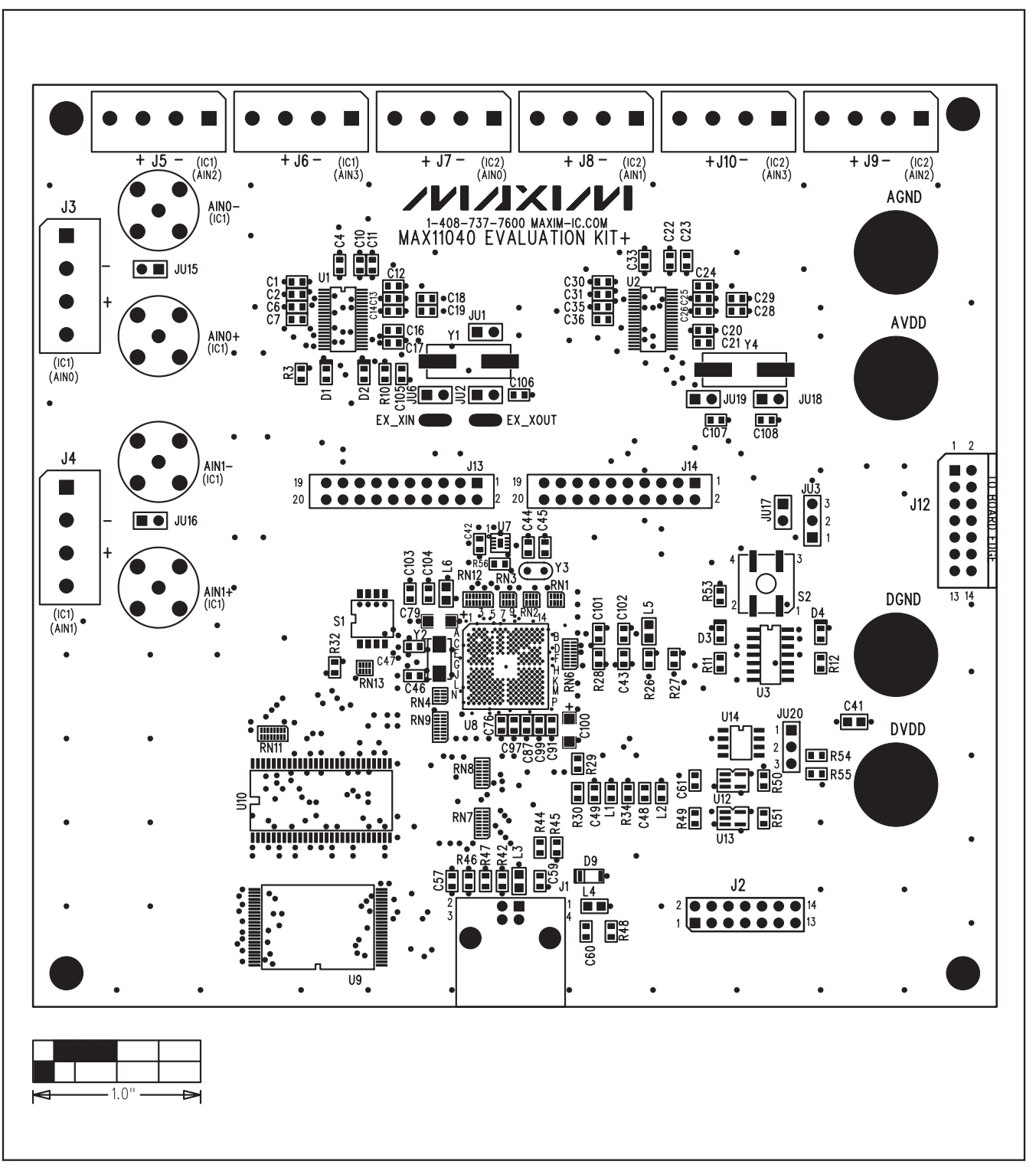

Figure 3. MAX11040 EV Kit Component Placement Guide—Top

**MAXIM** 

# **www.BDTIC.com/maxim**

**\_\_\_\_\_\_\_\_\_\_\_\_\_\_\_\_\_\_\_\_\_\_\_\_\_\_\_\_\_\_\_\_\_\_\_\_\_\_\_\_\_\_\_\_\_\_\_\_\_\_\_\_\_\_\_\_\_\_\_\_\_\_\_\_\_\_\_\_\_\_\_\_\_\_\_\_\_\_\_\_\_\_\_\_\_\_ 15**

**Evaluate: MAX11040**

**04011XVM** 

**Evaluate:** 

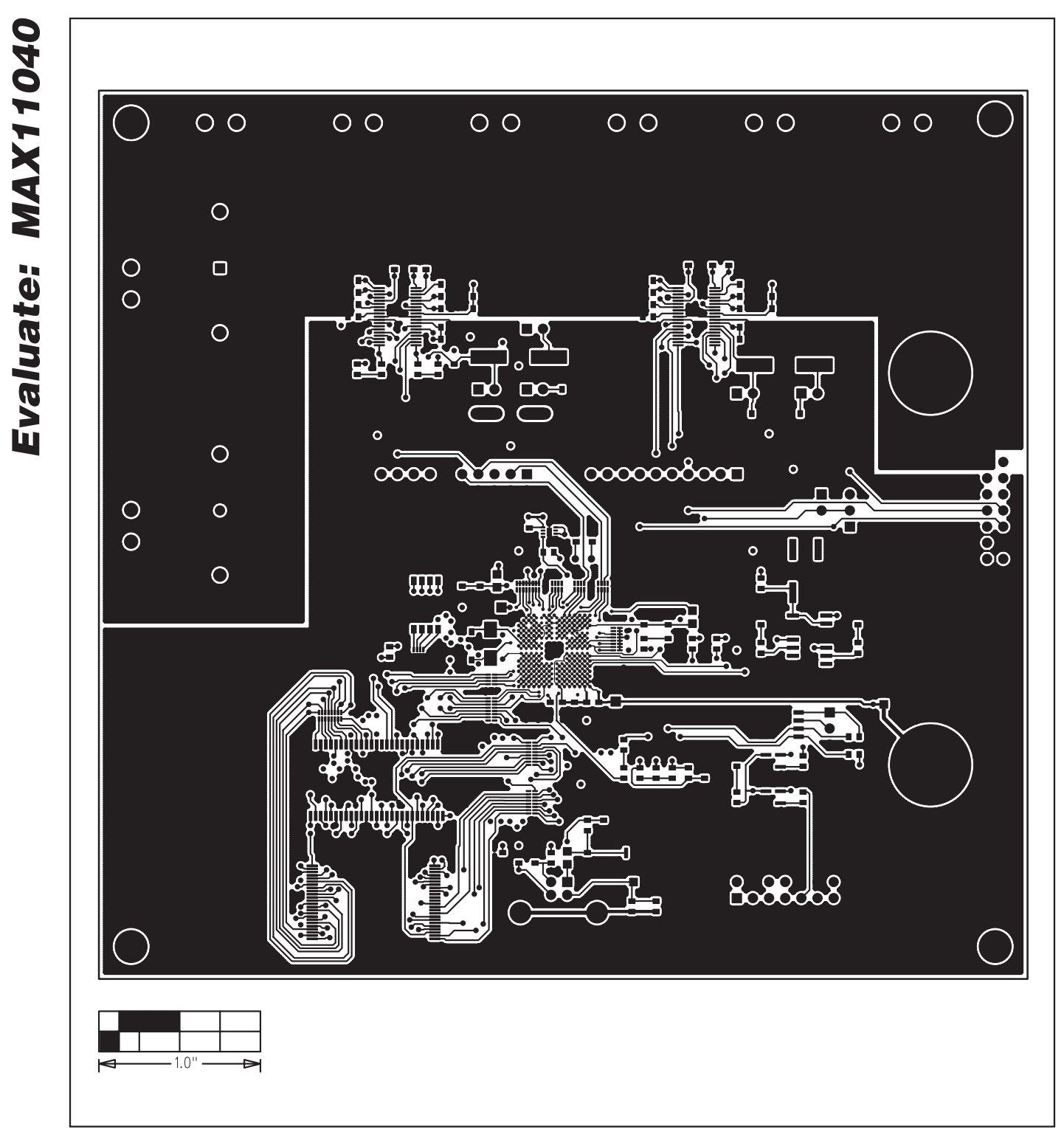

Figure 4. MAX11040 EV Kit PCB Layout—Component Side

**MAXKM** 

# **www.BDTIC.com/maxim**

# **www.BDTIC.com/maxim**

**MAXIM** 

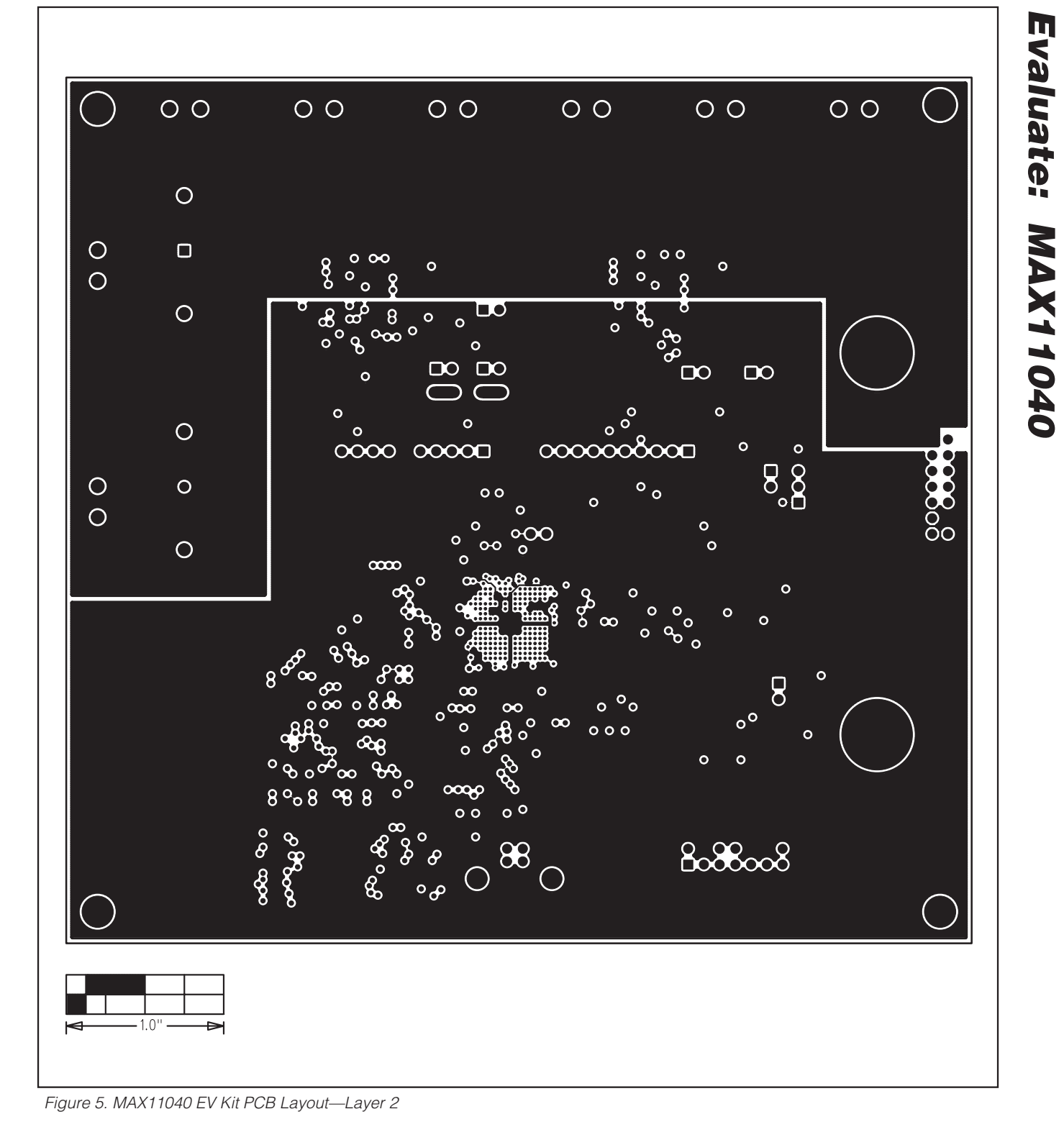

## **MAX11040 Evaluation Kit/Daughterboard**

**\_\_\_\_\_\_\_\_\_\_\_\_\_\_\_\_\_\_\_\_\_\_\_\_\_\_\_\_\_\_\_\_\_\_\_\_\_\_\_\_\_\_\_\_\_\_\_\_\_\_\_\_\_\_\_\_\_\_\_\_\_\_\_\_\_\_\_\_\_\_\_\_\_\_\_\_\_\_\_\_\_\_\_\_\_\_ 17**

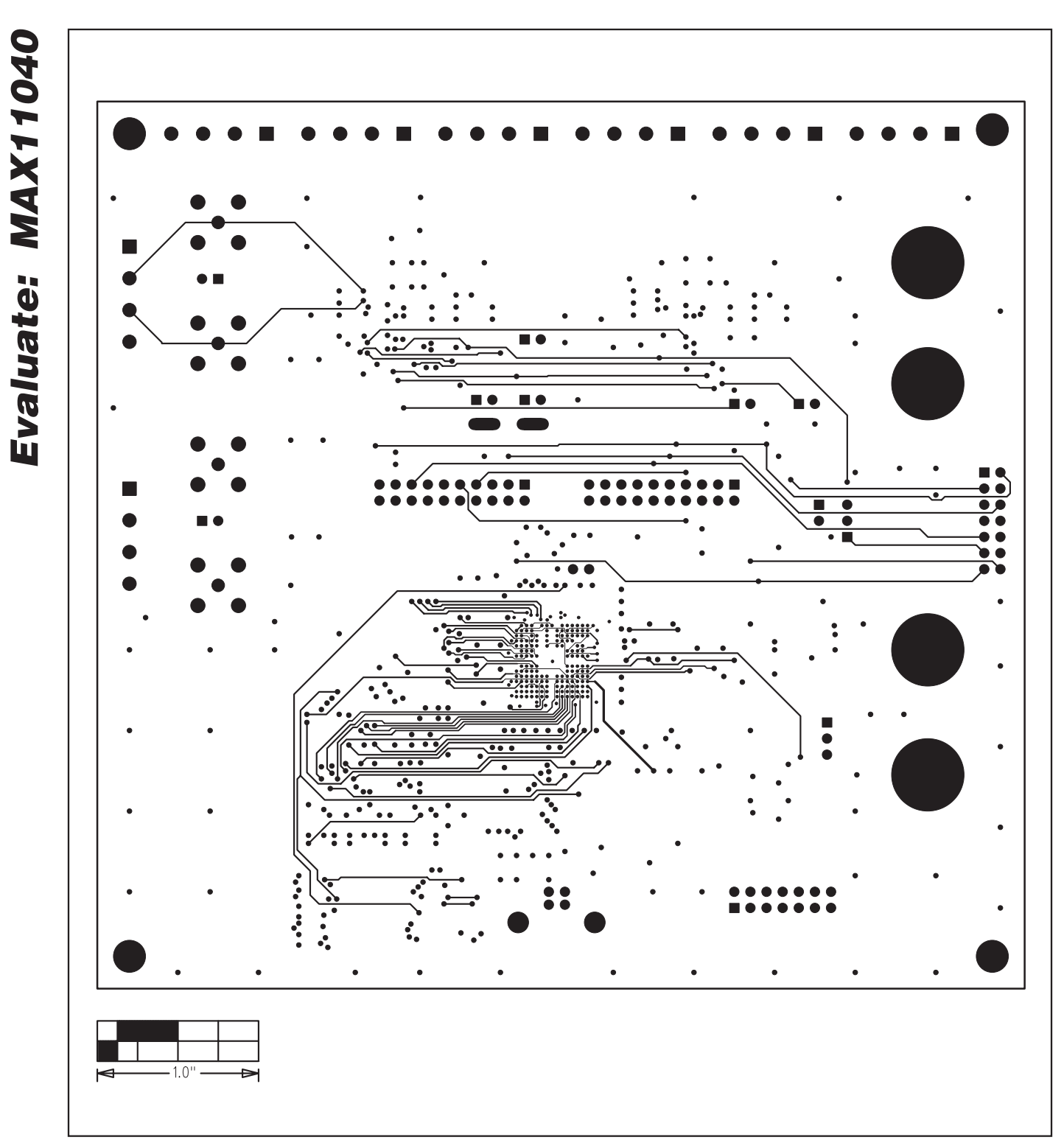

Figure 6. MAX11040 EV Kit PCB Layout—Layer 3

**MAXKM** 

# **www.BDTIC.com/maxim**

**MAXIM** 

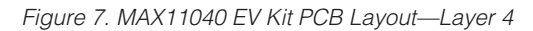

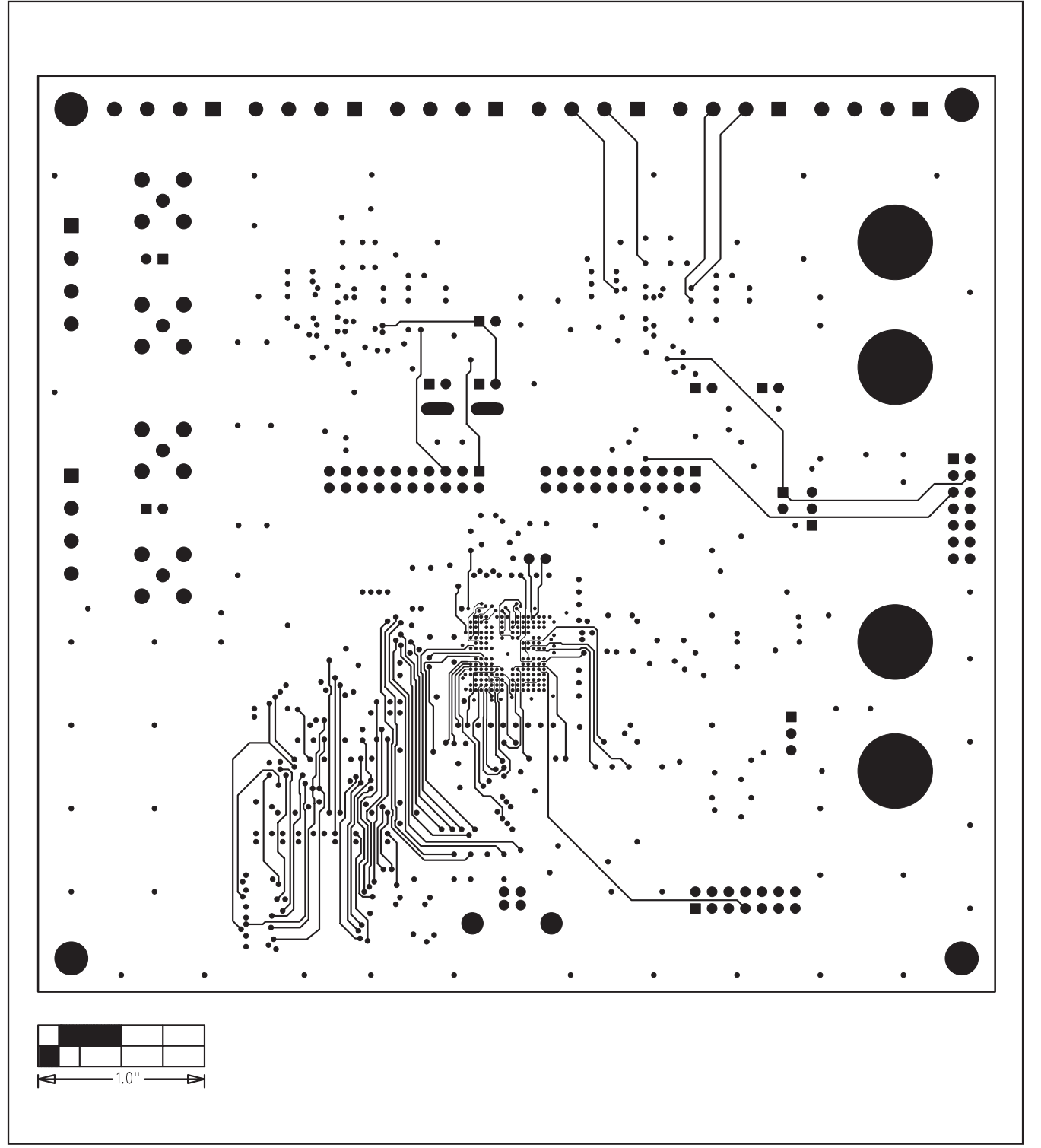

## **MAX11040 Evaluation Kit/Daughterboard**

**\_\_\_\_\_\_\_\_\_\_\_\_\_\_\_\_\_\_\_\_\_\_\_\_\_\_\_\_\_\_\_\_\_\_\_\_\_\_\_\_\_\_\_\_\_\_\_\_\_\_\_\_\_\_\_\_\_\_\_\_\_\_\_\_\_\_\_\_\_\_\_\_\_\_\_\_\_\_\_\_\_\_\_\_\_\_ 19**

**Evaluate: MAX11040**

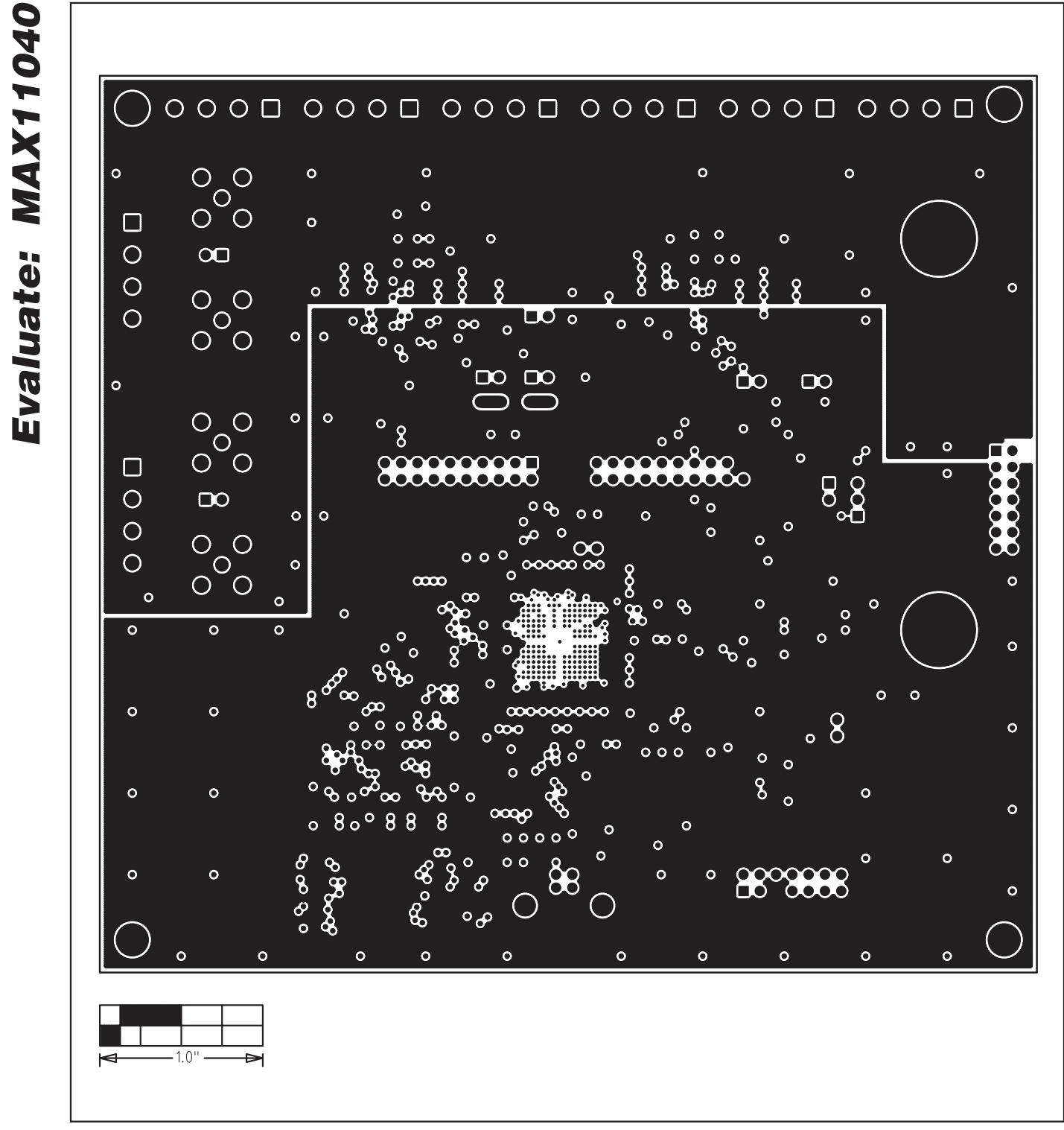

Figure 8. MAX11040 EV Kit PCB Layout—Layer 5

**20 \_\_\_\_\_\_\_\_\_\_\_\_\_\_\_\_\_\_\_\_\_\_\_\_\_\_\_\_\_\_\_\_\_\_\_\_\_\_\_\_\_\_\_\_\_\_\_\_\_\_\_\_\_\_\_\_\_\_\_\_\_\_\_\_\_\_\_\_\_\_\_\_\_\_\_\_\_\_\_\_\_\_\_\_\_\_**

**Evaluate: MAX11040**

**MAXIM** 

# **www.BDTIC.com/maxim**

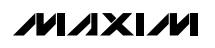

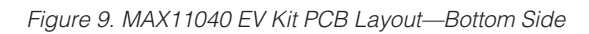

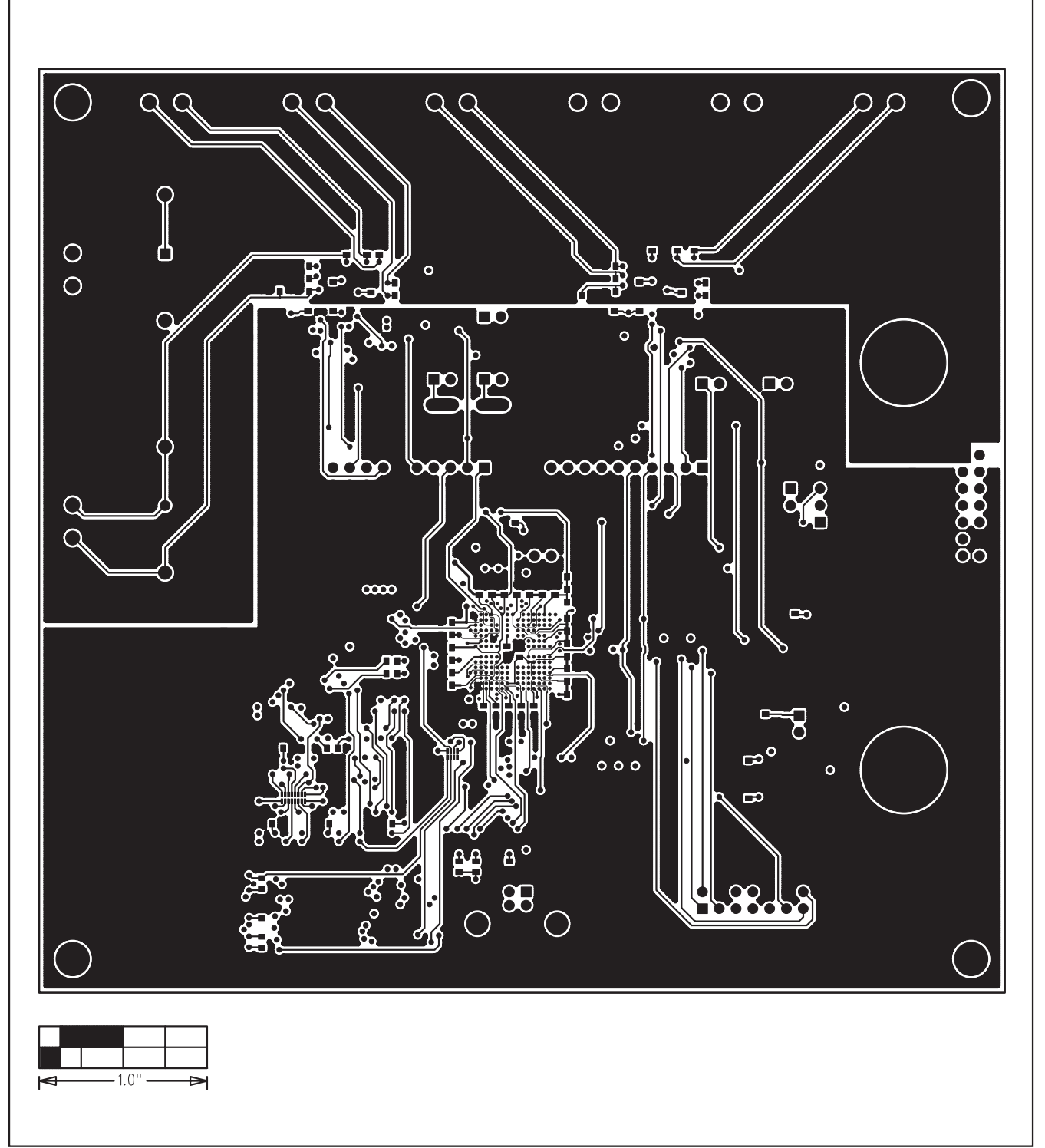

## **MAX11040 Evaluation Kit/Daughterboard**

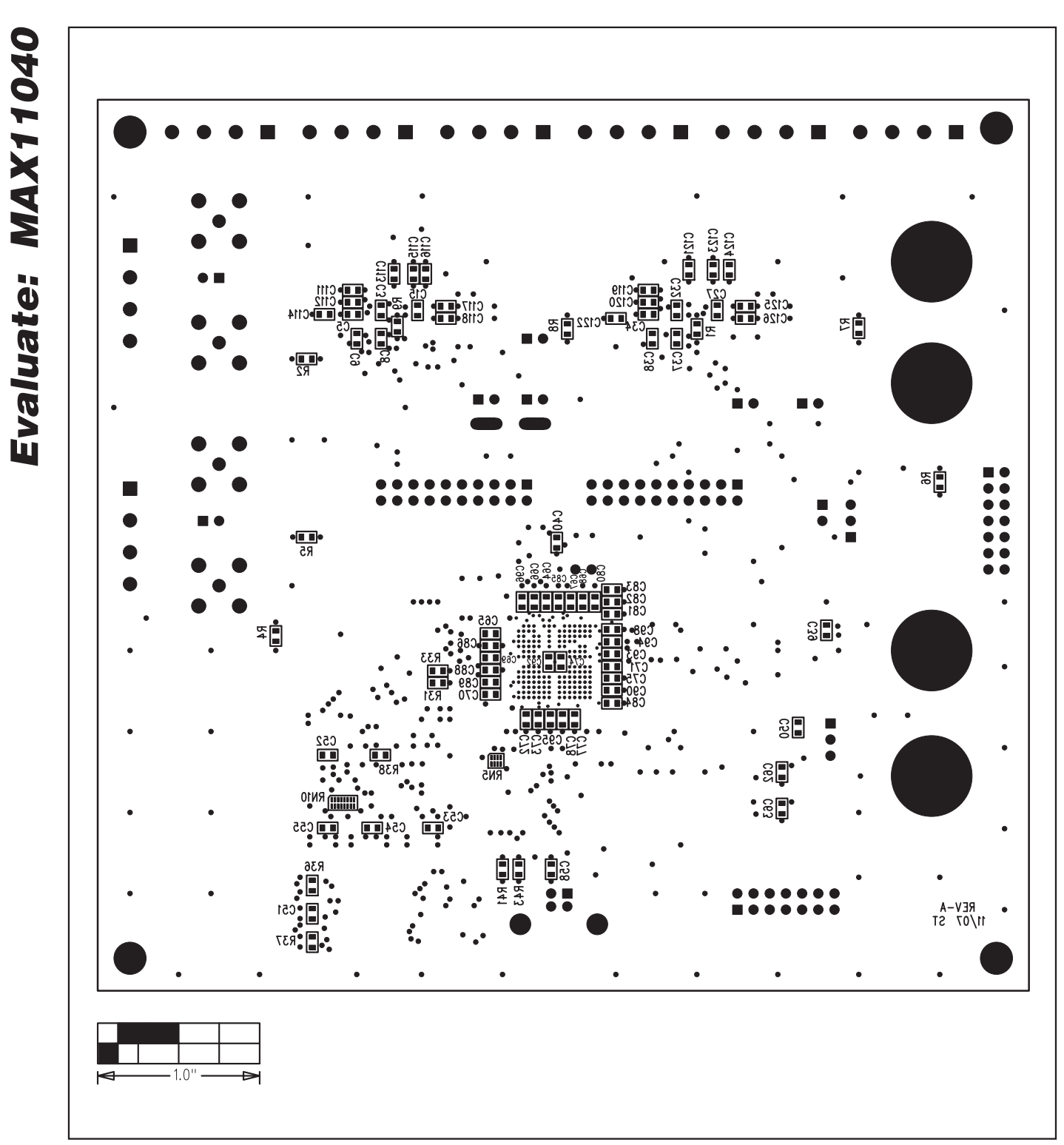

Figure 10. MAX11040 Component Placement Guide—Bottom

MAXIM

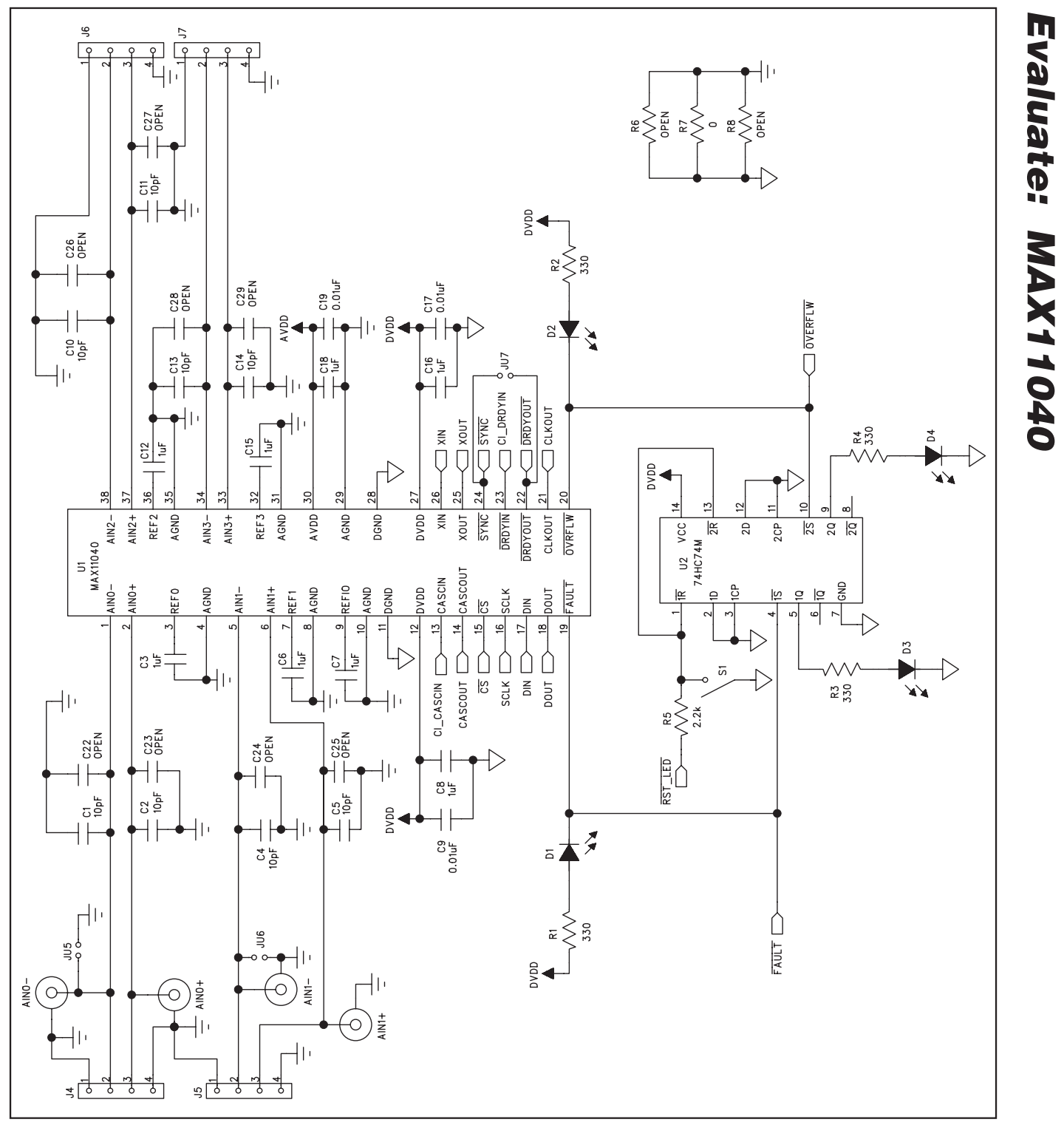

Figure 11a. MAX11040 Daughterboard Schematic (Sheet 1 of 2)

**MAXIM** 

# **www.BDTIC.com/maxim**

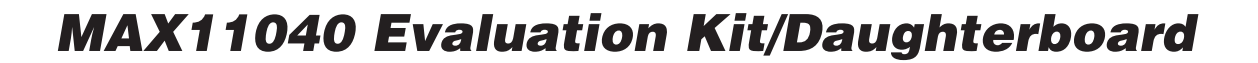

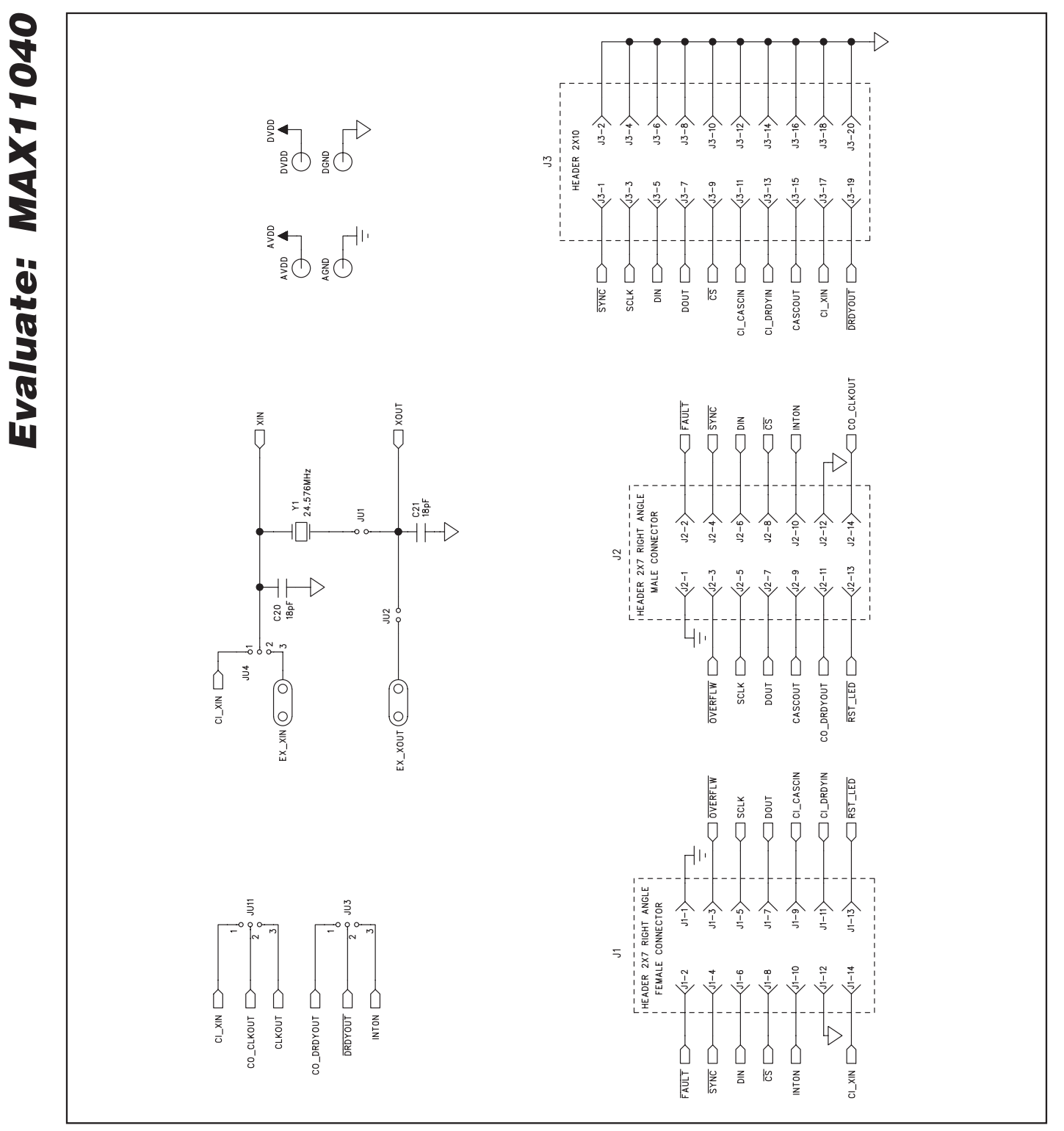

Figure 11b. MAX11040 Daughterboard Schematic (Sheet 2 of 2)

リノスレハ

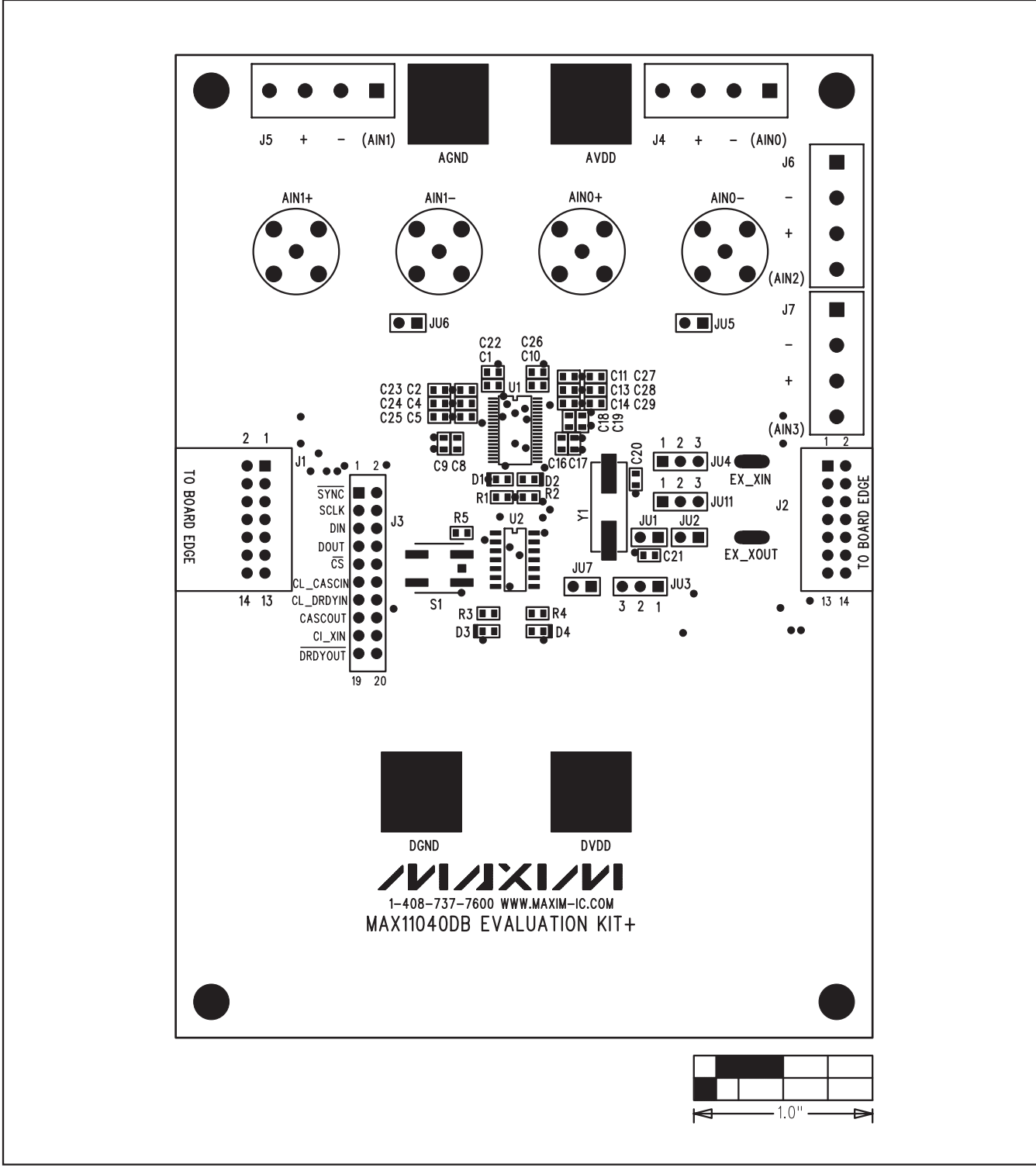

Figure 12. MAX11040 Daughterboard Component Placement Guide—Top

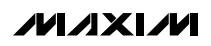

# **www.BDTIC.com/maxim**

**Evaluate: MAX11040**

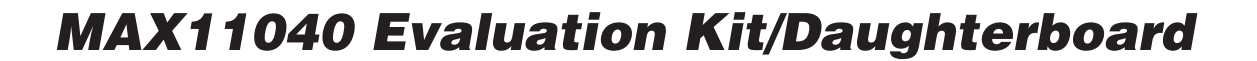

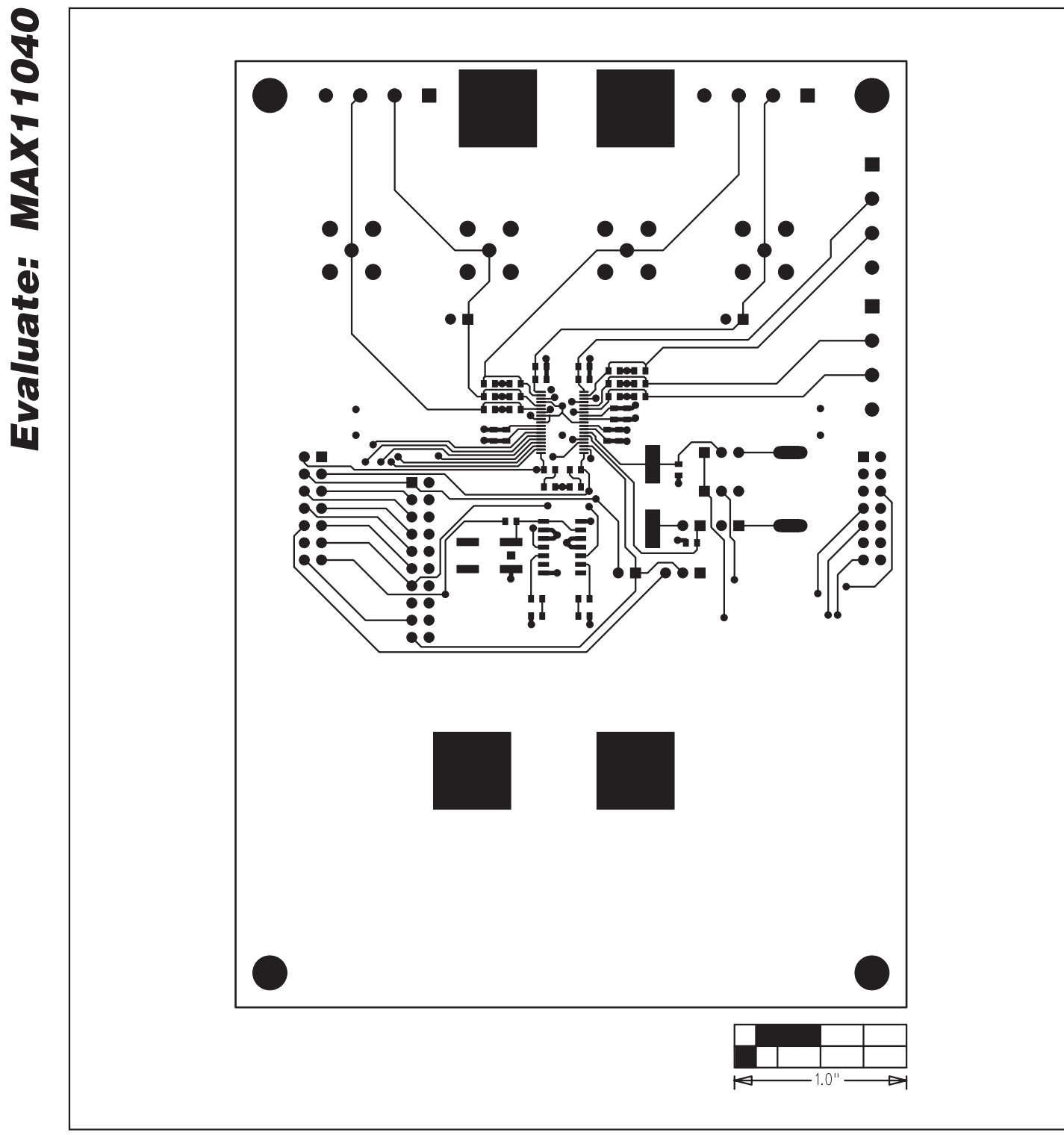

Figure 13. MAX11040 Daughterboard PCB Layout—Component Side

**MAXIM** 

# **www.BDTIC.com/maxim**

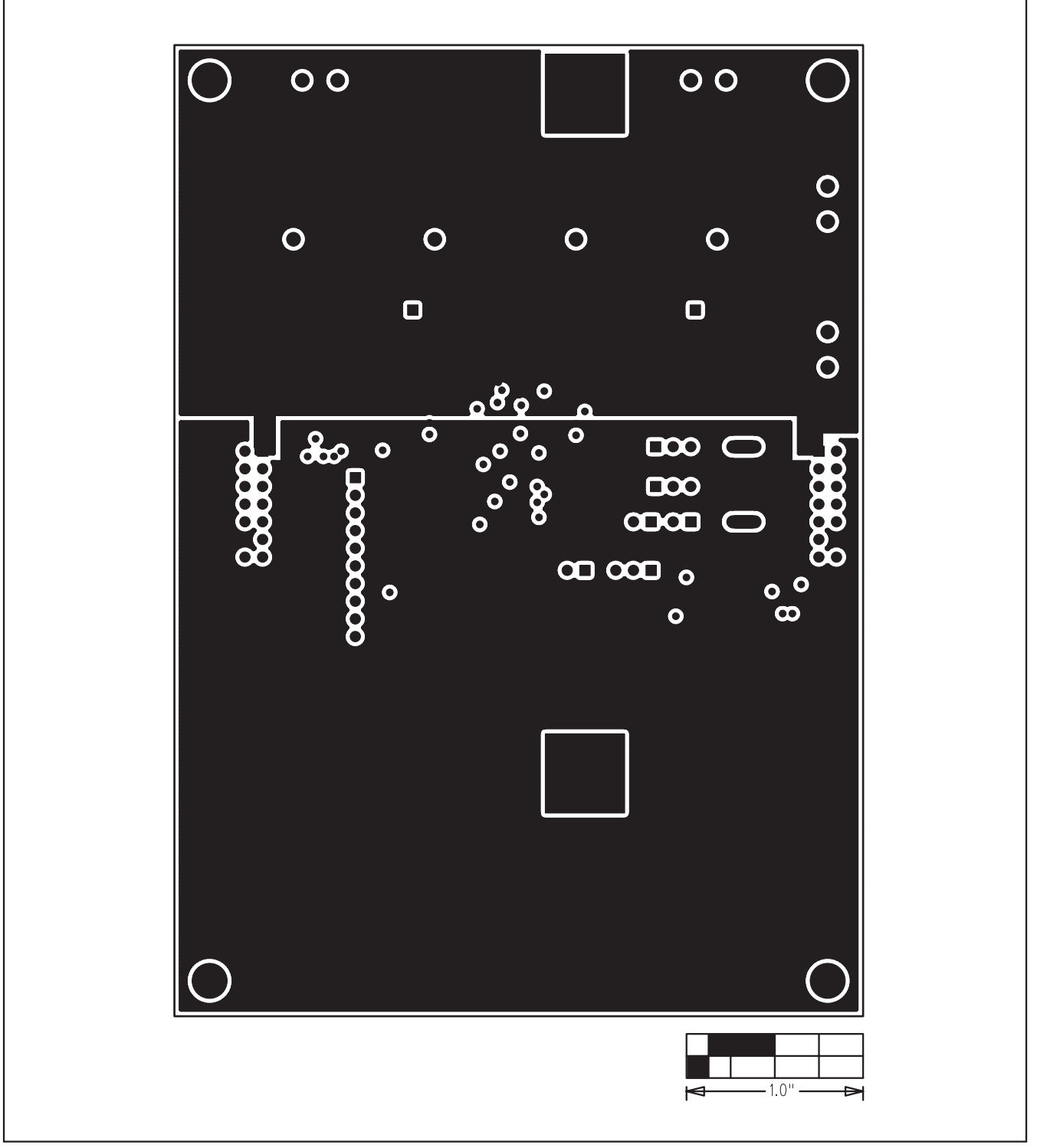

Figure 14. MAX11040 Daughterboard PCB Layout—Layer 2

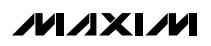

# **www.BDTIC.com/maxim**

**Evaluate: MAX11040**

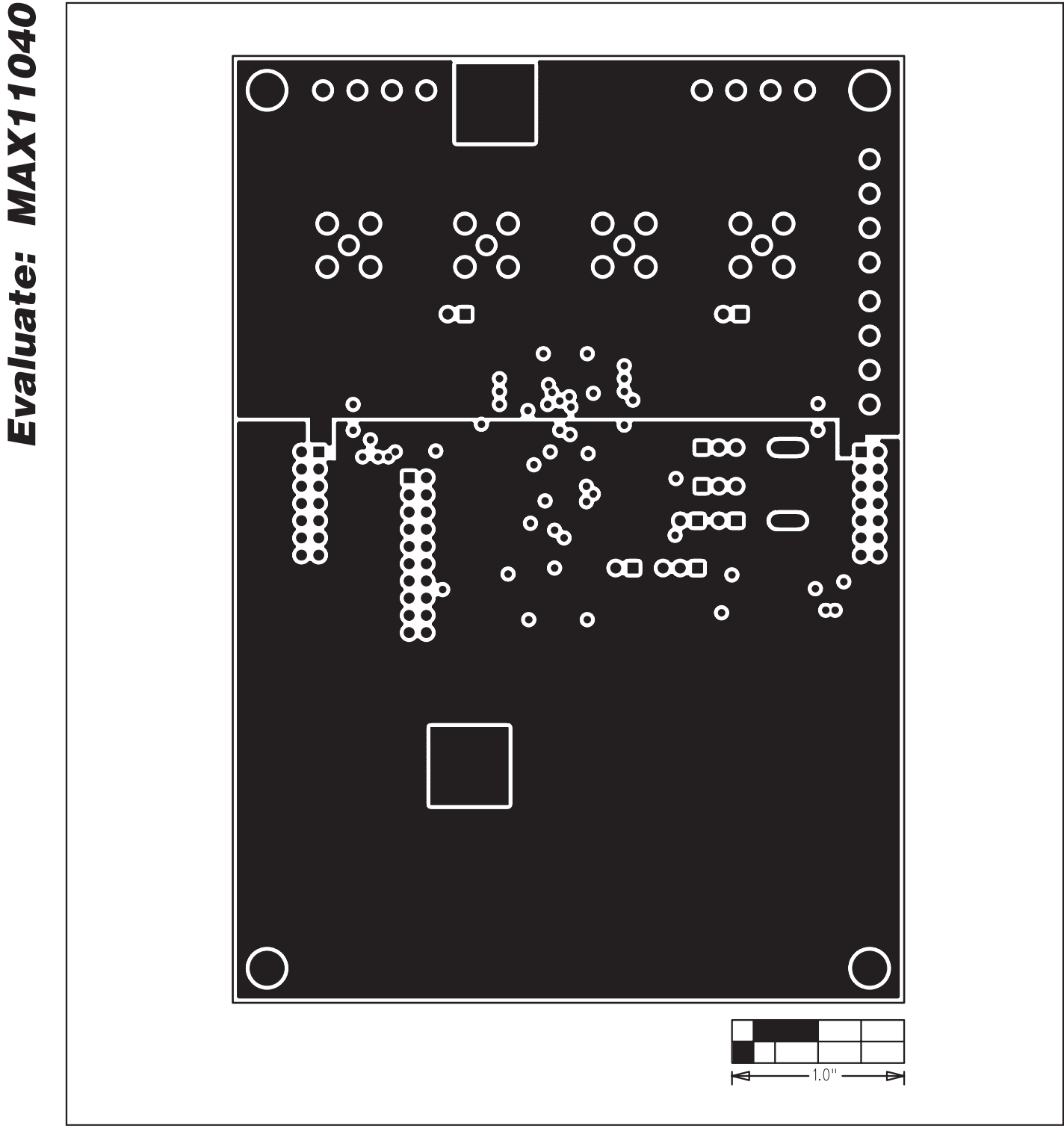

Figure 15. MAX11040 Daughterboard PCB Layout—Layer 3

*IVI A* XI*JV*I

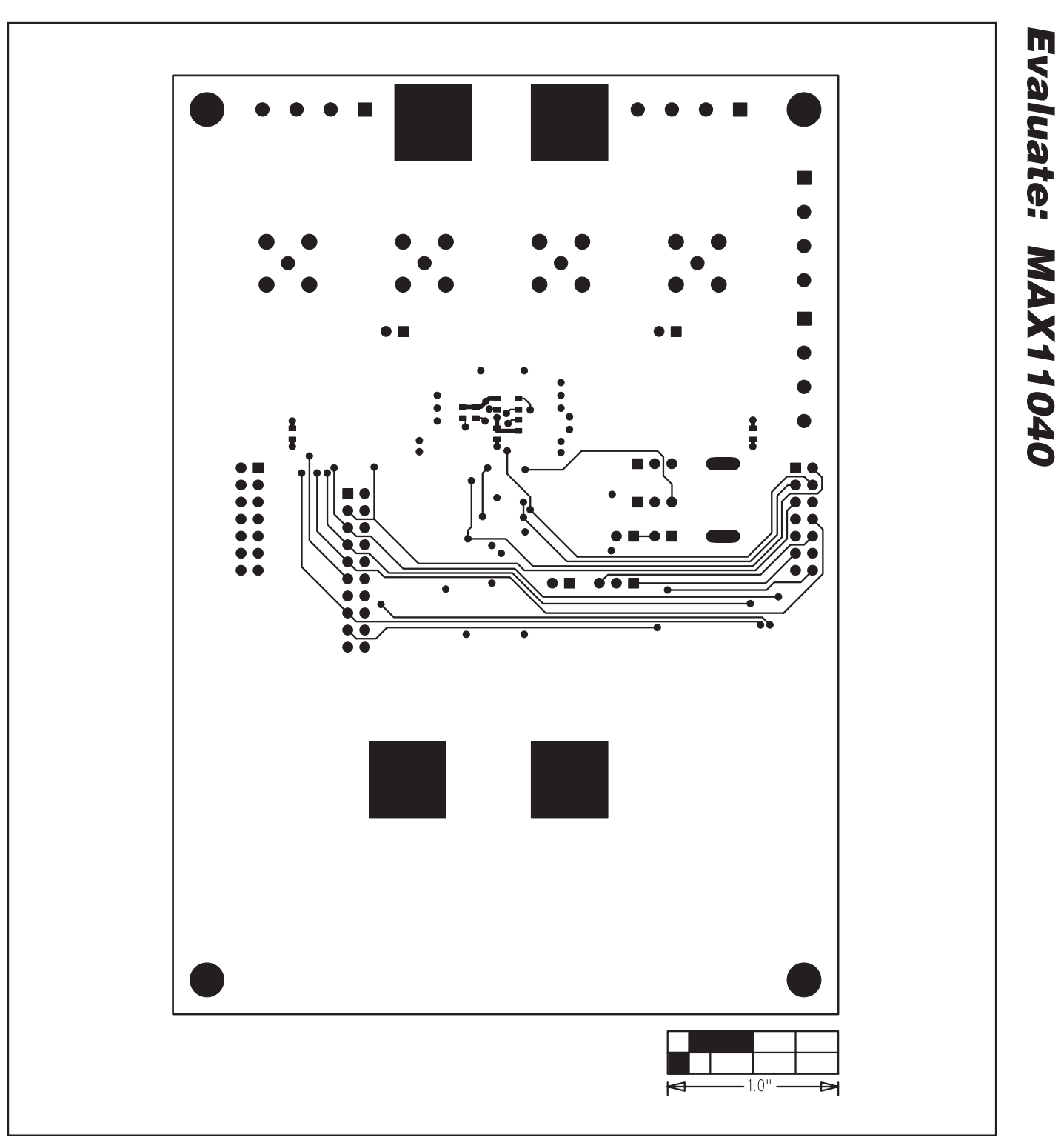

Figure 16. MAX11040 Daughterboard PCB Layout—Bottom

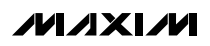

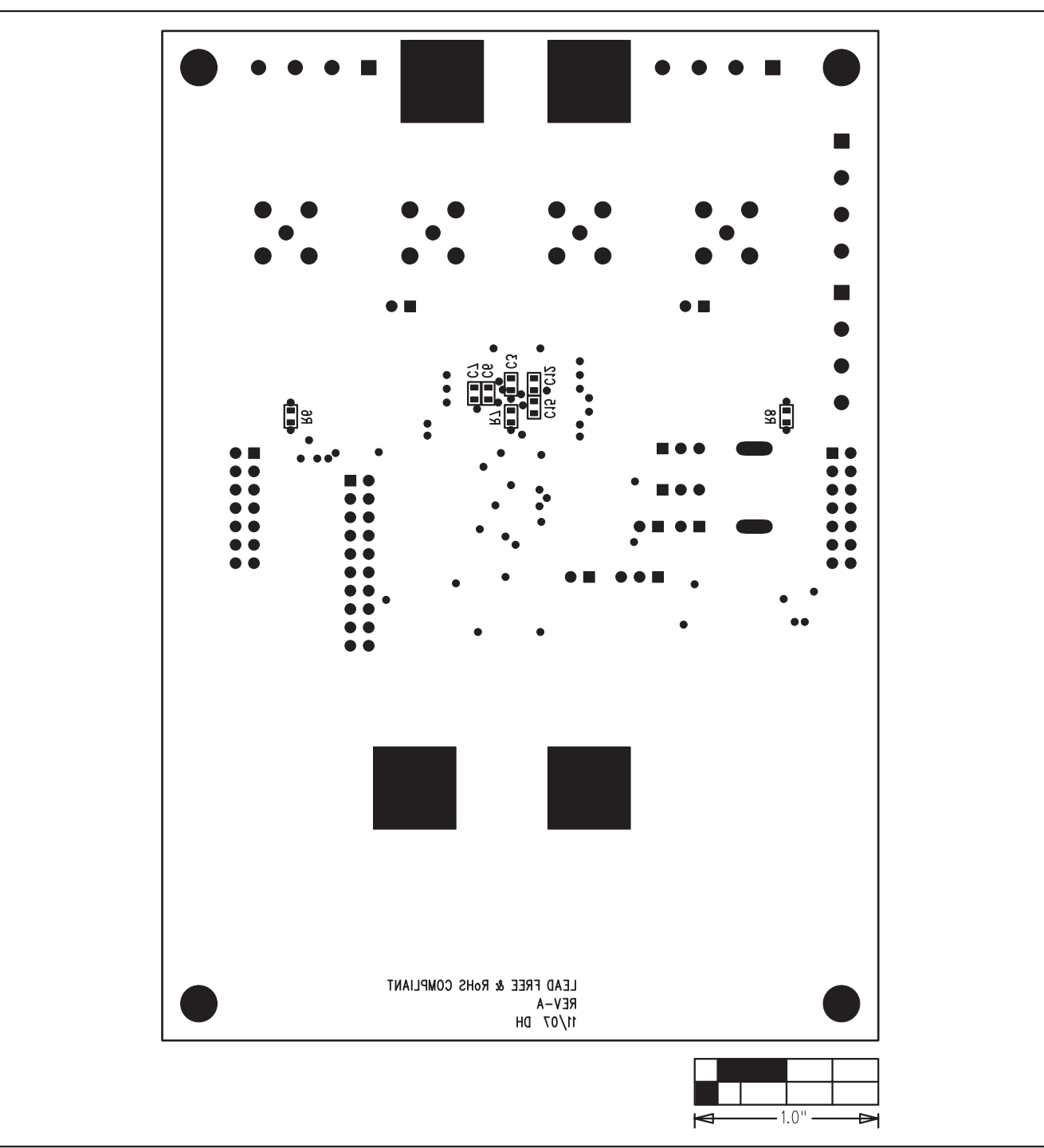

Figure 17. MAX11040 Daughterboard Component Placement Guide—Bottom

Maxim cannot assume responsibility for use of any circuitry other than circuitry entirely embodied in a Maxim product. No circuit patent licenses are implied. Maxim reserves the right to change the circuitry and specifications without notice at any time.

**30 \_\_\_\_\_\_\_\_\_\_\_\_\_\_\_\_\_\_\_\_Maxim Integrated Products, 120 San Gabriel Drive, Sunnyvale, CA 94086 408-737-7600**

**Evaluate: MAX11040**

Evaluate: MAX11040

© 2009 Maxim Integrated Products Maxim is a registered trademark of Maxim Integrated Products, Inc.